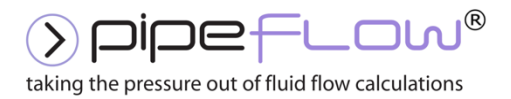

*[www.pipeflow.com](http://www.pipeflow.com/)*

# **Pipe Flow Liquid Pipe Length For iOS**

**User Guide**

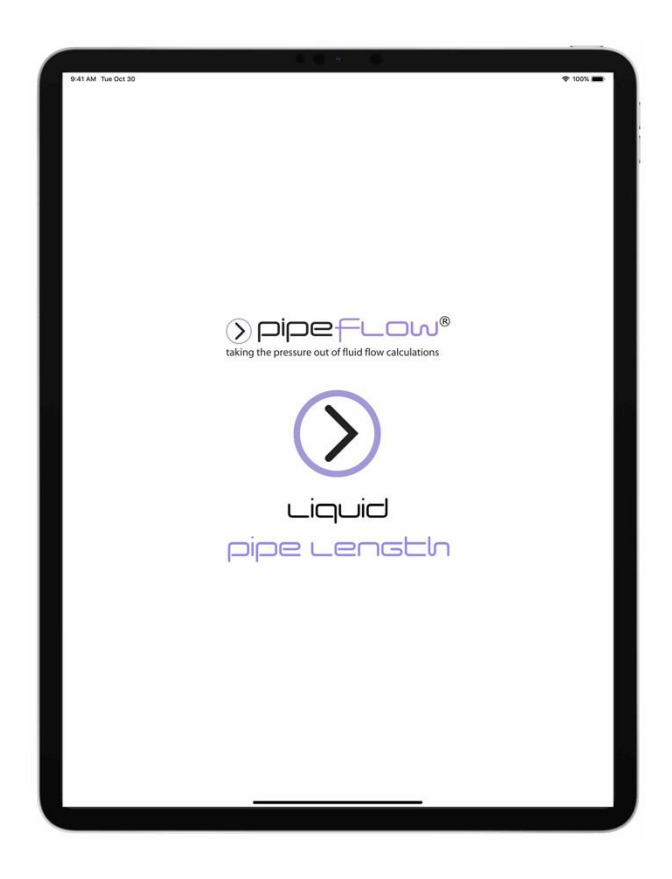

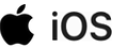

Copyright Notice © 2022

All Rights Reserved

Daxesoft Ltd.

Distribution Limited to Authorized Persons Only.

Trade Secret Notice

Pipe Flow Software, PipeFlow.com, PipeFlow.co.uk and Daxesoft Ltd. names and logo and all related product and service names, design marks, logos, and slogans are either trademarks or registered trademarks of Daxesoft Ltd. All other product names and trademarks contained herein are the trademarks of their respective owners.

Printed in the United Kingdom – March 2022

Information in this document is subject to change without notice. The software described in this document is furnished under a license agreement. The software may be used only in accordance with the terms of the license agreement. It is against the law to copy the software on any medium except as specifically allowed in the license agreement. No part of this document may be reproduced or transmitted in any form or by any means electronic or mechanical, including photocopying, recording, or information recording and retrieval systems, for any purpose without the express written permission of Daxesoft Ltd.

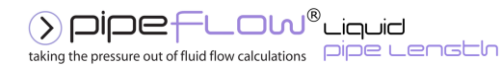

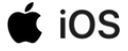

# **Contents**

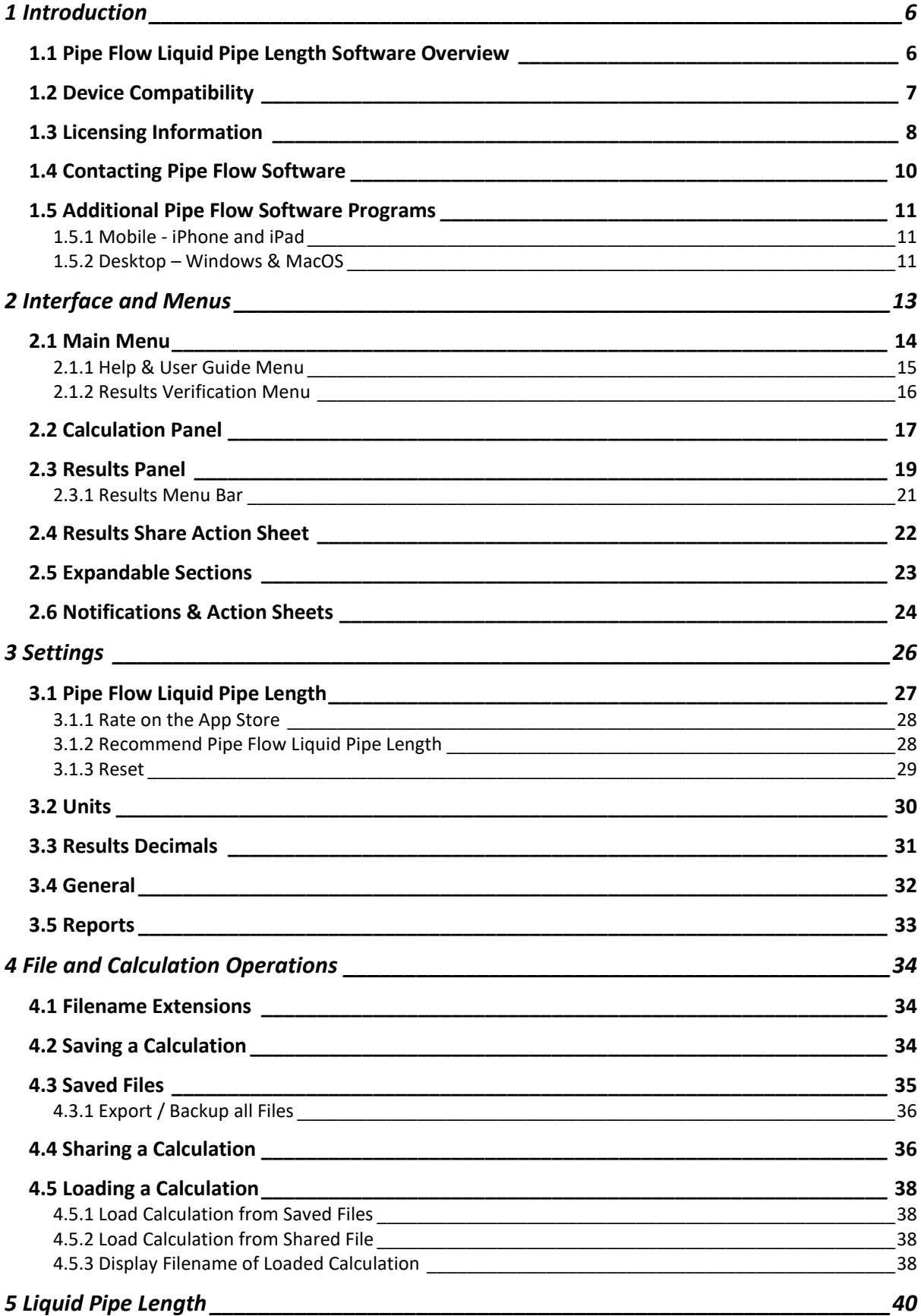

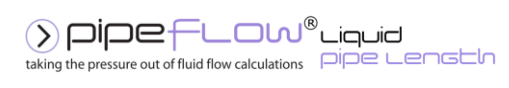

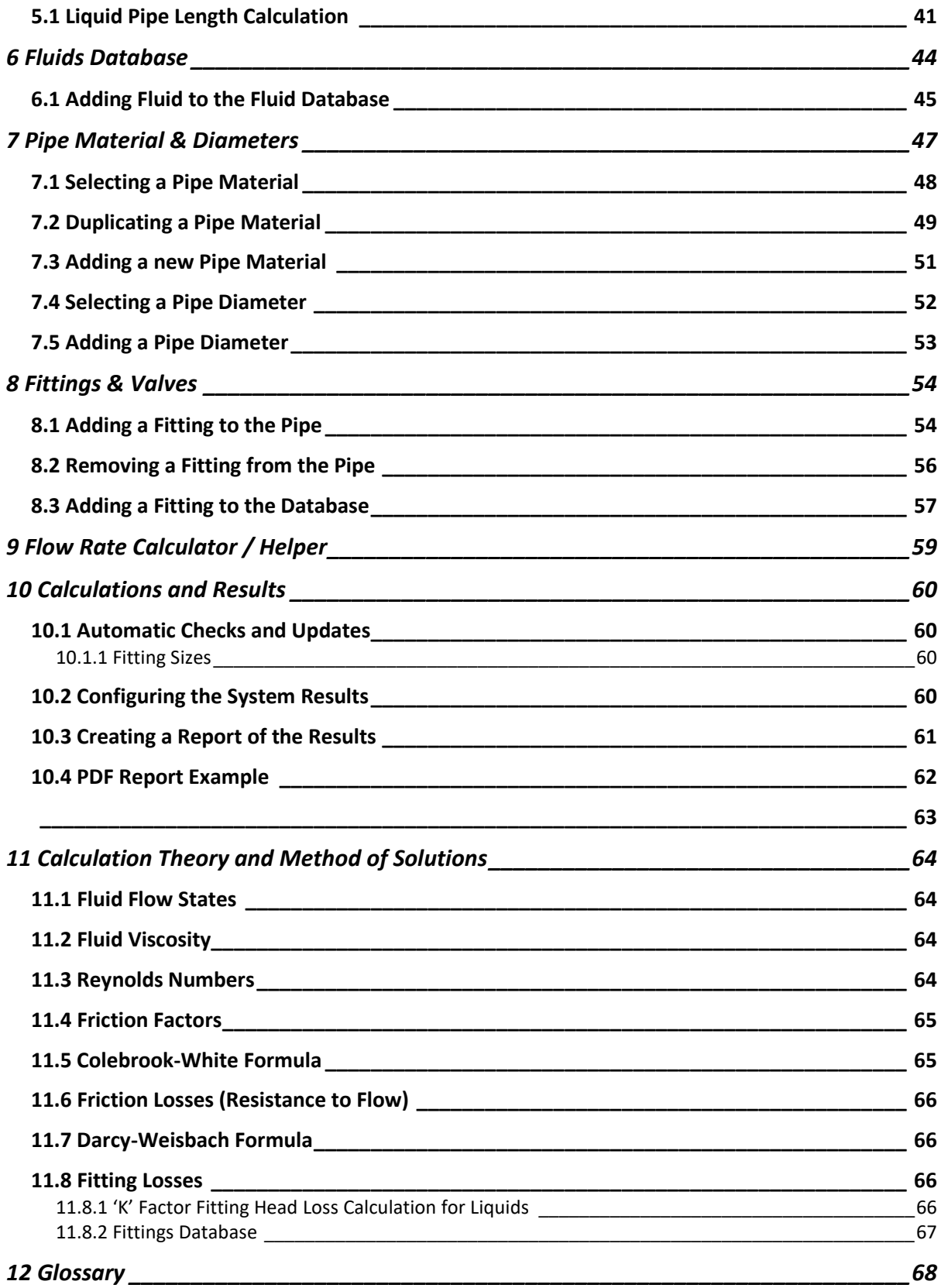

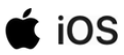

# **Table of Figures**

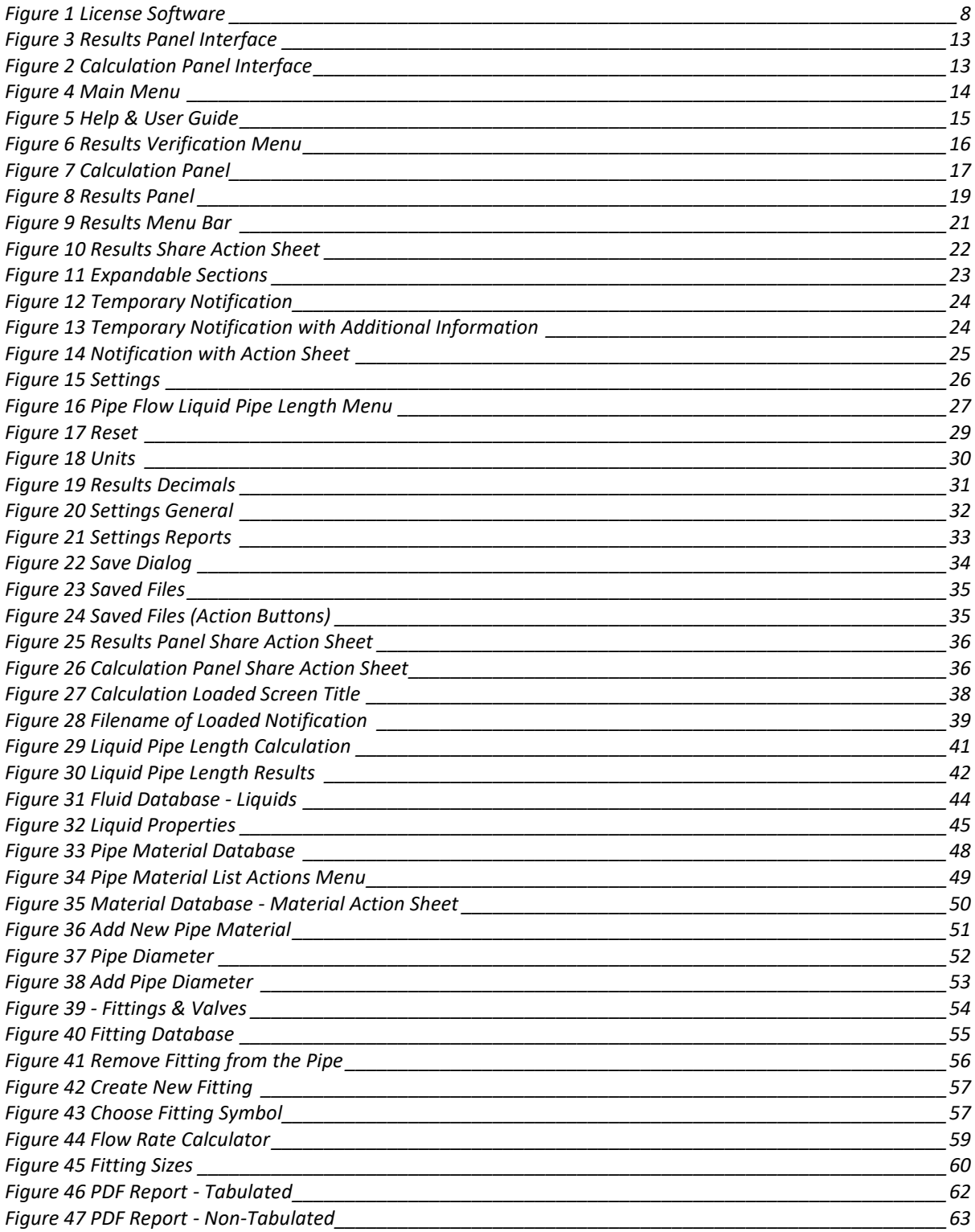

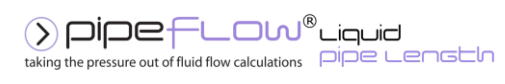

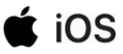

# <span id="page-5-0"></span>**1 Introduction**

Pipe Flow Liquid Pipe Length is a software application developed for iOS that can perform calculations to find the maximum length a single pipe which allows a required liquid flow rate for a maximum allowable pressure loss. With an intuitive and easy to use interface, it allows the user to quickly specify the known information, calculate the answer, view the comprehensive results, generate Excel or PDF reports, save and share the calculation.

The required calculation data can be entered manually, leveraging the wide range of metric and imperial units available or selected from the integrated fluid, material, pipe and fitting databases. The software is also backed up by an unrivalled support service that provides help to users when they need it.

## <span id="page-5-1"></span>**1.1 Pipe Flow Liquid Pipe Length Software Overview**

Pipeline systems range from single pipelines to very large complex networks with hundreds of interconnecting pipes. They may be simple, carrying water from one reservoir to another reservoir, or they may be complex with many interconnecting pipes that distribute fluid over a large area, or they could fall somewhere in-between such as a system that transfers a fluid from a supply container to a delivery point.

The Pipe Flow Liquid Pipe Length software is designed to calculate the maximum length size for a single pipe which allows a required liquid flow rate for a maximum allowable pressure loss. It is a useful tool for piping calculations that engineers often need to perform either at the office or out in the field.

Note: Our *[Pipe Flow Expert](https://www.pipeflow.com/pipe-flow-expert-software)* software can be used to model and calculate flow rates, pressure losses and pumping requirements within a complex pipe system.

Each Pipe Flow Liquid Pipe Length calculation panel has a set of data input fields that enable the known information to be entered. This data typically includes:

- The internal size and roughness of the pipe.
- The elevation change between the start and end of the pipe.
- The type, quantity and position of fittings on the pipe.
- The type and characteristics of the fluid in the pipe.
- The required flow rate of the liquid in the pipe.
- The maximum pressure loss required in the pipe.

Once the known information has been specified for the required calculation, the results can be obtained by tapping Calculate. The results panel slides up and over the inputs panel to concisely display the calculated data which typically includes:

- Friction losses, fitting losses, elevation change gains / losses.
- Flow type, Reynolds number and Friction factor.
- Entry and exit pressures and densities.
- Entry and exit flow rates.

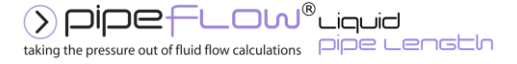

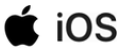

• Total pressures loss.

## <span id="page-6-0"></span>**1.2 Device Compatibility**

Requires iOS 11.0 or later.

Please see the Compatibility section of Pipe Flow Liquid Pipe Length in the App Store for a full list of compatible devices.

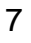

### <span id="page-7-0"></span>**1.3 Licensing Information**

Pipe Flow Liquid Pipe Length for iOS is a software package that is provided for use on Apple iOS devices.

#### **Installation**

When the software is installed from the App Store, it can be used in Trial Mode.

When in Trial Mode, calculations can be performed however the pipe diameter cannot be changed. In addition, Excel & PDF reports that were produced with a licensed version of the software cannot be viewed.

To enable the above functionality, the software must have a valid license.

To purchase a license, tap the **Buy** button **BUY** in the footer to display the **License Software** screen, then tap the **Buy Pipe Flow Liquid Pipe Length**.

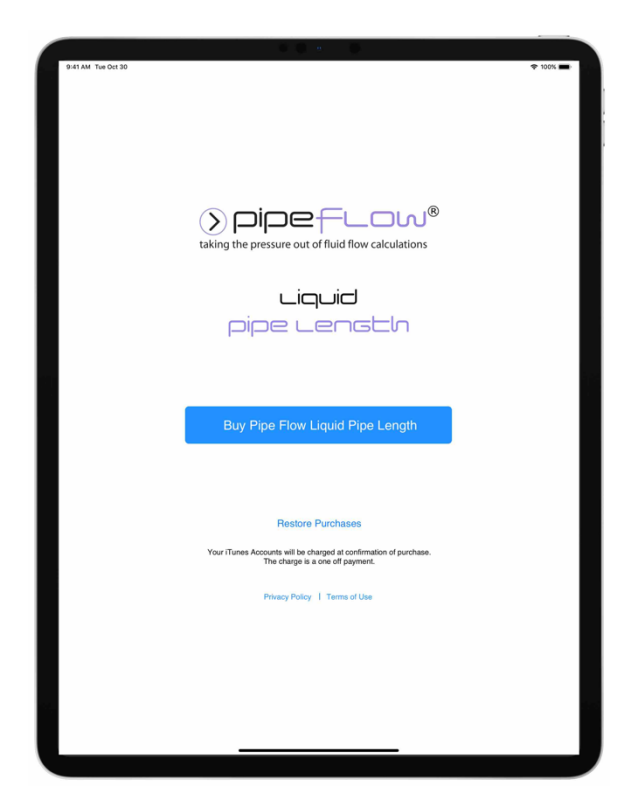

**Figure 1 License Software**

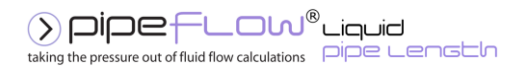

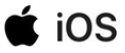

#### **Purchasing a License**

App purchases are entirely managed by Apple Inc. The license fee will be charged to your iTunes Account at confirmation of purchase. The license fee is a **one-time** cost that provides access to the software for its lifetime.

You require an internet connection when licensing the software. The software does not need an internet connection to operate.

#### **Manage License**

If you delete and re-install Pipe Flow Liquid Pipe Length, or install the App on a new device, Pipe Flow Liquid Pipe Length will return to trial mode.

To restore your license, launch Pipe Flow Liquid Pipe Length, tap the **Main Menu**  button and then In App Purchases > Restore Purchases.

#### **Additional Devices**

The Pipe Flow Liquid Pipe Length software can be downloaded to all your compatible Apple devices.

If you have purchased a license, then this license is valid on all compatible Apple devices that share the same Apple ID (or family sharing).

To enable a license on another device:

Launch Pipe Flow Liquid Pipe Length, tap the **Main Menu**  $\equiv$  button and then In App Purchases > Restore Purchases.

#### **Summary**

- The Pipe Flow Liquid Pipe Length software can be downloaded and installed for a free trial.
- A license can be purchased via the Apple App Store In App Purchase that will enable use of the software for its lifetime.
- A user can be up and running with a licensed version of the software within a few minutes.
- Software support and maintenance, including technical assistance, help with modeling issues and free upgrades to new releases, are provided for free while you are running a licensed copy of the Pipe Flow Liquid Pipe Length software.

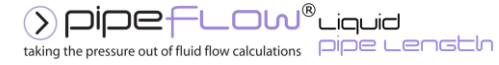

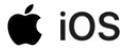

### <span id="page-9-0"></span>**1.4 Contacting Pipe Flow Software**

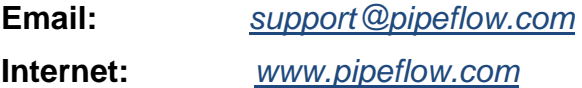

**UK Telephone:** +44 (0)161 408 3569

**USA Telephone:** +1 650-276-3569 +1 650-276-FLOW

**Pipe Flow Software, PipeFlow.com and PipeFlow.co.uk are trading names of Daxesoft Ltd, a U.K. Registered Company.**

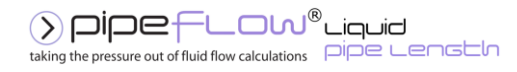

## <span id="page-10-0"></span>**1.5 Additional Pipe Flow Software Programs**

#### <span id="page-10-1"></span>**1.5.1 Mobile - iPhone and iPad**

#### **Single pipe liquid pressure drop and flow rate calculators:**

- *[Pipe Flow Liquid Pressure Drop](https://apps.apple.com/app/pipe-flow-gasref-gas-density/id1582478584)*
- **[Pipe Flow Liquid Flow Rate](https://apps.apple.com/app/pipe-flow-gasref-gas-density/id1582818872)**
- *[Pipe Flow Liquid Pipe Length](https://apps.apple.com/app/pipe-flow-gasref-gas-density/id1582968040)* (This software program)
- *[Pipe Flow Liquid Pipe Diameter](https://apps.apple.com/app/pipe-flow-gasref-gas-density/id1582795461)*

#### **Single pipe gas pressure drop and flow rate calculators:**

- *[Pipe Flow Gas Pressure Drop](https://apps.apple.com/app/pipe-flow-gasref-gas-density/id1582666236)*
- *[Pipe Flow Gas Flow Rate](https://apps.apple.com/app/pipe-flow-gasref-gas-density/id1582819662)*
- *[Pipe Flow Gas Pipe Length](https://apps.apple.com/app/pipe-flow-gasref-gas-density/id1582968409)*
- *[Pipe Flow Gas Pipe Diameter](https://apps.apple.com/app/pipe-flow-gasref-gas-density/id1582795941)*

#### **Pipe Flow GasRef – gas properties calculator**

*[Pipe Flow GasRef](https://apps.apple.com/app/pipe-flow-gasref-gas-density/id1494044407)* can be used to calculate the density, z compressibility, viscosity, specific heat ration at different temperature and pressure conditions for a number of common gases.

#### <span id="page-10-2"></span>**1.5.2 Desktop – Windows & MacOS**

#### **Pipe Flow Expert - for designing piping and pumping systems (Windows)**

Pipe Flow Expert can be used to model pipe systems with just a few pipes through to more complex systems with many hundreds of pipes, with multiple supply points, multiple discharge points, and multiple pumps running in series or in parallel.

For more information about Pipe Flow Expert, see:

*[www.pipeflow.com/pipe-flow-expert-software](https://www.pipeflow.com/pipe-flow-expert-software)*

#### **Pipe Flow Wizard – Flow Rate and Pipe Pressure Drop Calculators (Windows & MacOS)**

Pipe Flow Wizard software makes it easy to calculate pressure loss, flow rate, size a pipe diameter and calculate pipe length. It allows users to perf 'What If?" calculations on both liquids and gases flowing in a single length of pipe between a start and end elevation, when pipe fittings can be added to represent valves and bends.

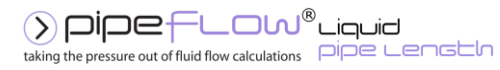

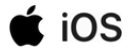

#### For more information about Pipe Flow Wizard, see:

*<https://www.pipeflow.com/pipe-flow-wizard-software>*

#### **Pipe Flow Advisor - for Channels and Tanks (Windows)**

Pipe Flow Advisor may be used to estimate water flow rate from various shaped channels and tanks. It can calculate:

- Open Channel Flow
- Water Flow Rates
- Time taken to empty tanks
- Volume, Capacity, Weight and Expansion

For more information about Pipe Flow Advisor, see

*[www.pipeflow.com/pipe-flow-advisor-software](http://www.pipeflow.com/pipe-flow-advisor-software)*

All desktop software program can be downloaded for a free trial by visiting:

#### *[www.pipeflow.com](http://www.pipeflow.com/)*

Once you have installed a trial version of one of our software products it can be fully enabled and licensed by buying a license code from our web site. You can be up and running with a fully licensed program within just a couple of minutes.

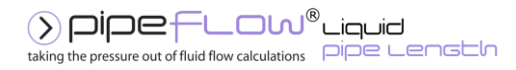

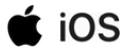

# <span id="page-12-0"></span>**2 Interface and Menus**

This section details the different features of the Pipe Flow Liquid Pipe Length interface. For each feature, there is an explanation, a screen shot and a table providing descriptions for each element of the feature. The following sections provide instructions for using the Pipe Flow Liquid Pipe Length application.

| <b>Main Menu</b> |                             |             | <b>Screen Title</b>  |   |                                   |           |                   |                 |
|------------------|-----------------------------|-------------|----------------------|---|-----------------------------------|-----------|-------------------|-----------------|
|                  |                             |             |                      |   |                                   |           |                   |                 |
|                  |                             |             |                      |   |                                   |           |                   |                 |
| BH AM Tue Oct 30 |                             |             |                      |   |                                   | $9.505 =$ |                   |                 |
| Ξ<br>Units       |                             |             | Liquid               |   |                                   | Calculate |                   | -Navigation Bar |
|                  |                             | pipe Lensth |                      |   |                                   |           |                   |                 |
|                  | Steel (ANSI)                |             |                      |   |                                   |           |                   |                 |
|                  | Sch. 40                     |             |                      |   |                                   |           |                   |                 |
|                  | <b>Internal Roughness</b>   |             |                      |   |                                   |           |                   |                 |
|                  | 0.045999                    |             | $@$ <sub>mm</sub>    | ٠ | $p_{\text{pe}}$                   | þ.        |                   |                 |
|                  |                             |             |                      |   |                                   |           |                   |                 |
|                  | <b>Internal Diameter</b>    |             |                      |   |                                   |           |                   |                 |
|                  | 26.6446                     | $\circ$     | $m$ m                | v | T Diam.                           | ×         |                   |                 |
|                  |                             |             |                      |   |                                   |           |                   |                 |
|                  | <b>Elevation Change</b>     |             |                      |   |                                   |           |                   |                 |
|                  | $\circ$                     | $\circ$     | m                    | ٠ | I Rise                            | ٠         |                   |                 |
|                  |                             |             |                      |   |                                   |           |                   |                 |
|                  | Fluid                       |             |                      |   |                                   |           |                   |                 |
|                  | Water (20°C)                |             |                      |   | $\triangle$ Liquids $\rightarrow$ |           |                   |                 |
|                  | Density:                    | 998         | kgm                  |   |                                   |           |                   |                 |
|                  | Viscosity                   | 1.002       | Centipoise           |   |                                   |           |                   |                 |
|                  | Flow   (Volume Flow)        |             |                      |   |                                   |           |                   |                 |
|                  |                             |             |                      | ٠ |                                   | ٠         |                   |                 |
|                  | 0.001                       | $^{\circ}$  | m <sup>3</sup> /sec  |   | Volume                            |           |                   |                 |
|                  | Pressure Loss (No Fittings) |             |                      |   |                                   |           |                   |                 |
|                  | 10.217597                   |             | <sup>©</sup> m fluid | v | <br>Fittings >                    |           |                   |                 |
|                  |                             |             |                      |   |                                   |           |                   |                 |
|                  |                             |             |                      |   |                                   |           |                   |                 |
|                  |                             |             | Calculate Length     |   |                                   |           |                   |                 |
|                  |                             |             |                      |   |                                   |           |                   |                 |
|                  |                             |             |                      |   |                                   |           |                   |                 |
|                  |                             |             |                      |   |                                   |           |                   |                 |
|                  |                             |             |                      |   |                                   |           |                   |                 |
|                  |                             |             |                      |   |                                   |           |                   |                 |
|                  |                             |             |                      |   |                                   |           |                   |                 |
|                  |                             |             |                      |   |                                   |           |                   |                 |
|                  |                             |             |                      |   |                                   |           |                   |                 |
|                  |                             |             |                      |   |                                   |           |                   |                 |
|                  |                             |             |                      |   |                                   |           |                   |                 |
|                  |                             |             |                      |   |                                   |           |                   |                 |
|                  |                             |             |                      |   |                                   |           |                   |                 |
|                  |                             |             |                      |   |                                   |           |                   |                 |
|                  | DipeFLow®                   |             |                      |   |                                   | 酉<br>BUY  |                   | - Status Bar    |
|                  |                             |             |                      |   |                                   |           |                   |                 |
|                  |                             |             |                      |   |                                   |           |                   |                 |
|                  |                             |             |                      |   | <b>Licence Status</b>             |           | <b>Share Menu</b> |                 |
|                  |                             |             |                      |   |                                   |           |                   |                 |

**Figure 3 Calculation Panel Interface Figure 2 Results Panel Interface**

| Statute Tue Oct 30<br>$=$ Units | Liquid<br>pipe Lenstih      |                                            | $9.335 =$<br>Close |                                   |
|---------------------------------|-----------------------------|--------------------------------------------|--------------------|-----------------------------------|
| <b>Results</b>                  | .000                        | <b>P</b> Excel <b>P</b> PDF                |                    | <b>Results</b><br><b>Menu Bar</b> |
| Calc. Method                    | Darcy-Weisbach              |                                            |                    |                                   |
| Material                        | Steel (ANSI) Sch. 40        |                                            |                    |                                   |
| Internal Diameter               | 26.64                       | mm                                         |                    |                                   |
| Elevation Change                | 0.00                        | m                                          |                    | <b>Calculation</b>                |
| Fluid (20°C)                    | $\blacktriangleright$ Water |                                            |                    | <b>Inputs</b>                     |
| <b>Volume Flow</b>              | 0.0010                      | m <sup>3</sup> /sec                        |                    |                                   |
| <b>Pressure Loss</b>            | 10.217597                   | m fluid                                    |                    |                                   |
| Flow Type                       | Turbulent                   |                                            |                    |                                   |
| Reynolds Number                 | 47595                       |                                            |                    |                                   |
| <b>Friction Factor</b>          | 0.025999                    |                                            |                    |                                   |
| <b>Fluid Velocity</b>           | 1.79                        | m/sec                                      |                    | <b>Calculation</b>                |
| <b>Friction Loss</b>            | 10.217597                   | m fluid                                    |                    | <b>Results</b>                    |
| <b>Fittings Loss</b>            | 0.000000                    | m fluid                                    |                    |                                   |
| <b>Elevation Loss</b>           | 0.000000                    | m fluid                                    |                    |                                   |
| Length                          | 63.85                       | $\mathfrak{m}$<br>$\overline{\phantom{a}}$ |                    |                                   |
|                                 |                             |                                            |                    |                                   |
|                                 | Create Excel Report         |                                            |                    |                                   |
|                                 | Create PDF Report           |                                            |                    |                                   |
|                                 | <b>Save Calculation</b>     |                                            |                    |                                   |
|                                 |                             |                                            |                    |                                   |
| DipeFLow®                       |                             | <b>BUY</b>                                 | Å                  |                                   |

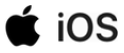

### <span id="page-13-0"></span>**2.1 Main Menu**

Tap the **Main Menu**  $\equiv$  button to display the Pipe Flow Liquid Pipe Length main menu.

The main menu has five different sections to help you navigate and work in Pipe Flow Liquid Pipe Length.

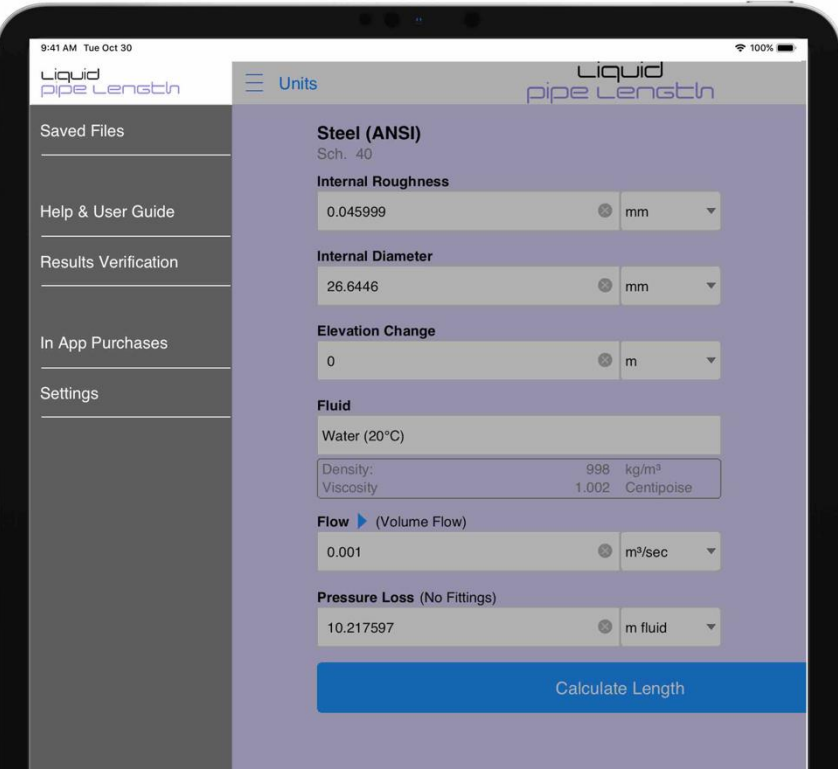

**Figure 4 Main Menu**

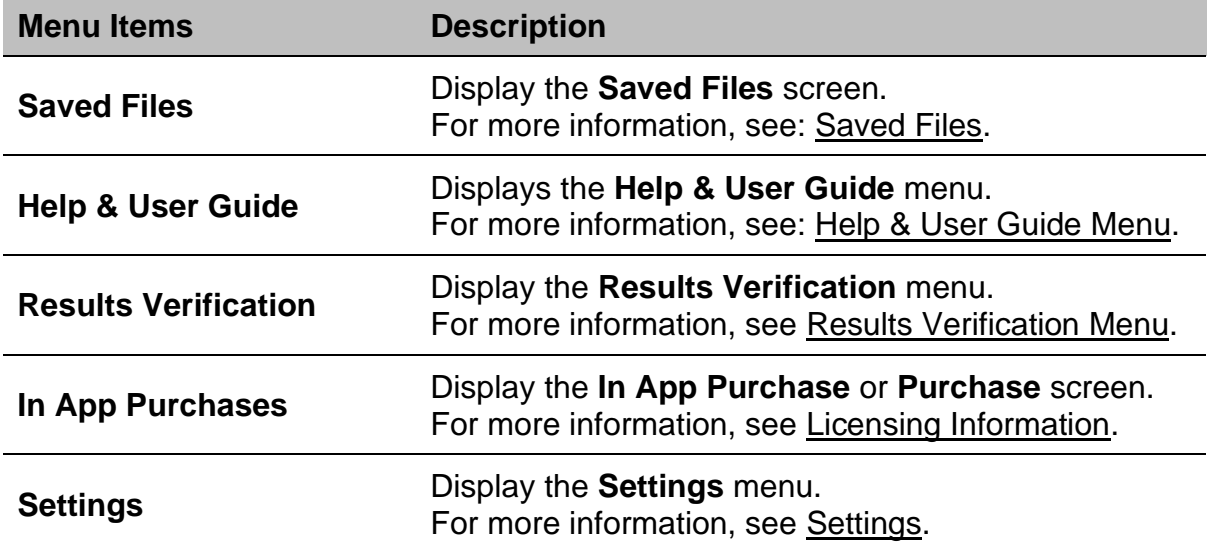

Select an option from the menu or tap the Liquid Pipe Length logo to close the menu.

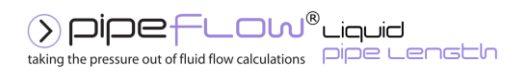

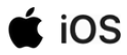

# <span id="page-14-0"></span>**2.1.1 Help & User Guide Menu**

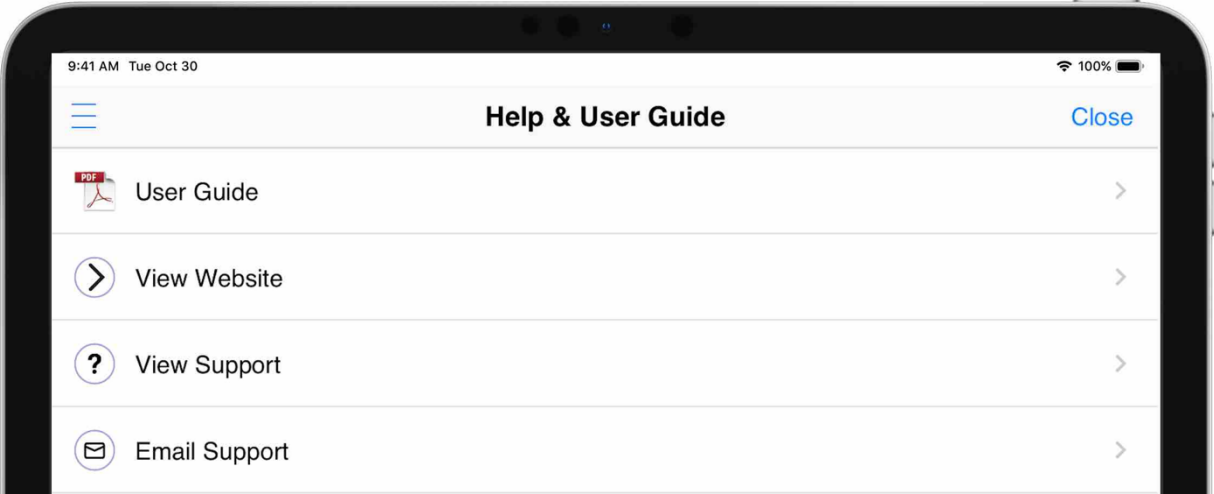

#### **Figure 5 Help & User Guide**

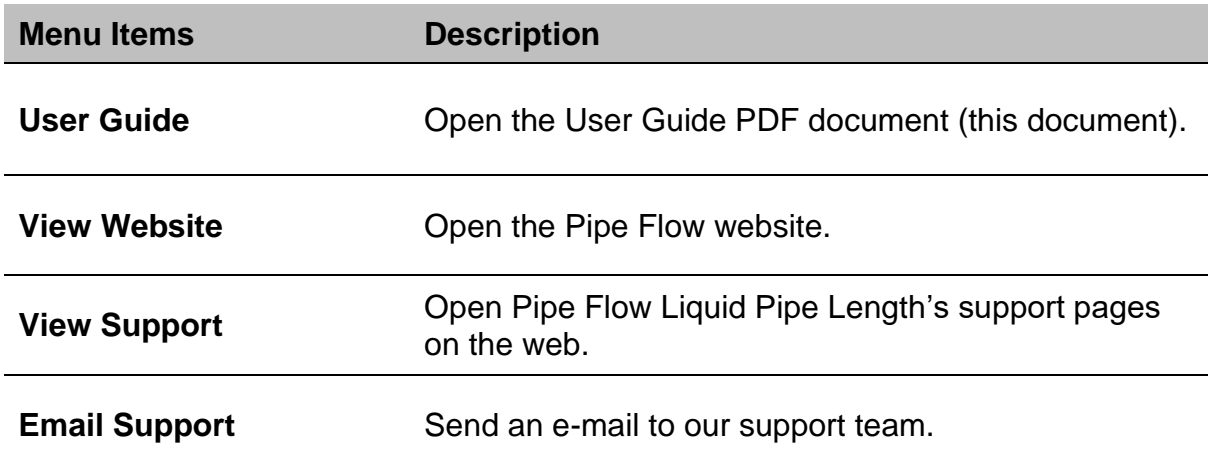

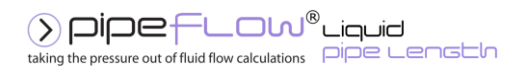

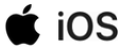

## <span id="page-15-0"></span>**2.1.2 Results Verification Menu**

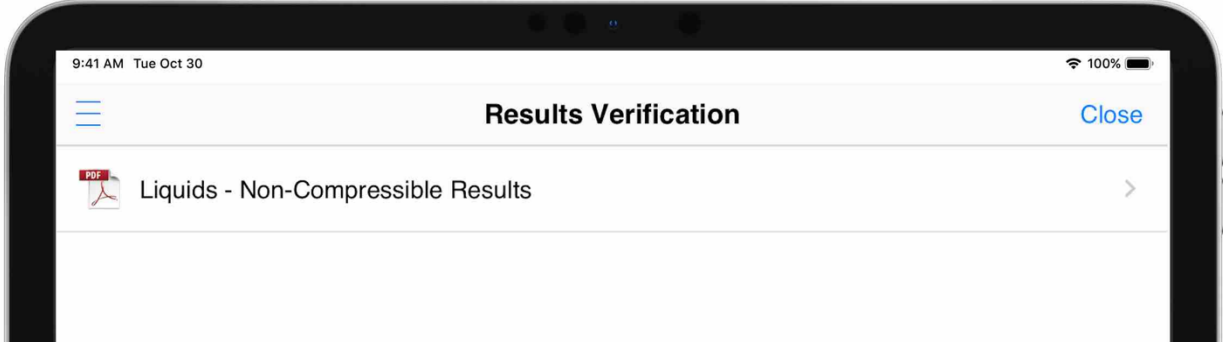

#### <span id="page-15-1"></span>**Figure 6 Results Verification Menu**

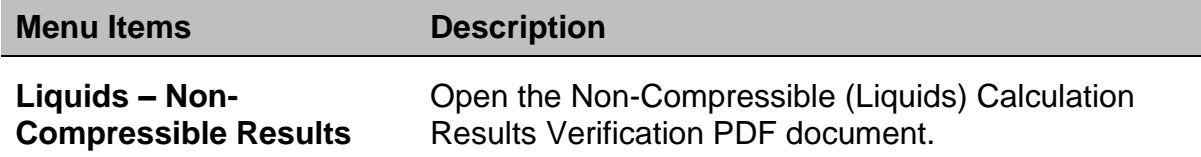

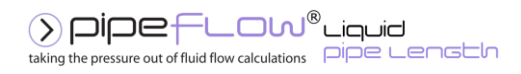

## <span id="page-16-0"></span>**2.2 Calculation Panel**

The calculation panel allows you to enter known information for the required calculation.

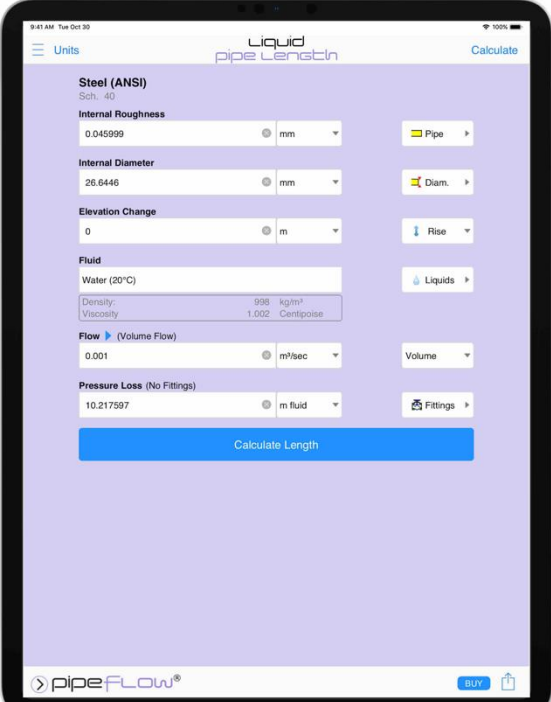

**Figure 7 Calculation Panel**

The **Material name**, **Schedule** and **Internal roughness** of the pipe can be specified by tapping the **Pipe**  $\frac{d}{dr}$  button to open the **Pipe Material** screen from where a material can be selected from the database or a new material defined. For more information about working with pipe materials, see: Pipe [Material & Diameters.](#page-46-0)

The **Internal diameter** of the pipe can be specified by tapping the **Diam**. button to open the **Pipe Diameter** screen from where a pipe size can be selected from the database or a new size defined. For more information about working with pipe diameters, see: Pipe [Material & Diameters.](#page-46-0)

**Fittings** can be added to the pipe by tapping the **Fittings Button to open the Fitting Screen** from where fittings can be selected, or new fittings defined. For more information about working with fittings, see: [Fittings & Valves](#page-53-0)

The pipe's **Elevation** change can be specified by entering the difference in height from the start of the pipe to the end of the pipe in the **Elevation Change** field and specifying whether this is a rise or fall.

The **Liquid** in the pipe can be specified by tapping the **Liquid** deliquids button to display the Fluid Database. For more information about working with fluids, see[:](#page-42-0)

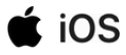

#### [Fluids Database.](#page-42-0)

The **Flow** rate of the fluid can be specified by entering the value into the **Flow** field or tapping the expander **button to open the Flow Rate Calculator.** For more information about entering a flow rate based on a velocity using the **Flow Rate Calculator**, see: [Flow Rate Calculator / Helper.](#page-58-0)

The **Pressure Loss** in the pipe can be specified by entering the value into the **Pressure Loss** field.

Tap the **Calculate** button to solve the calculation using the data supplied.

The **Results Panel** will slide up and over the calculation panel to display the results of the calculation. For more information about the Results Panel, see: [Results](#page-18-0)  [Panel.](#page-18-0)

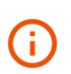

Depending upon the amount of information in the calculation panel and/or the height of the program window, it may be necessary to scroll down to reveal further information.

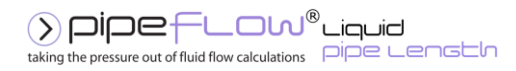

## <span id="page-18-0"></span>**2.3 Results Panel**

When a calculation is solved, the **Results Panel** slides up and over the **Calculation Panel**.

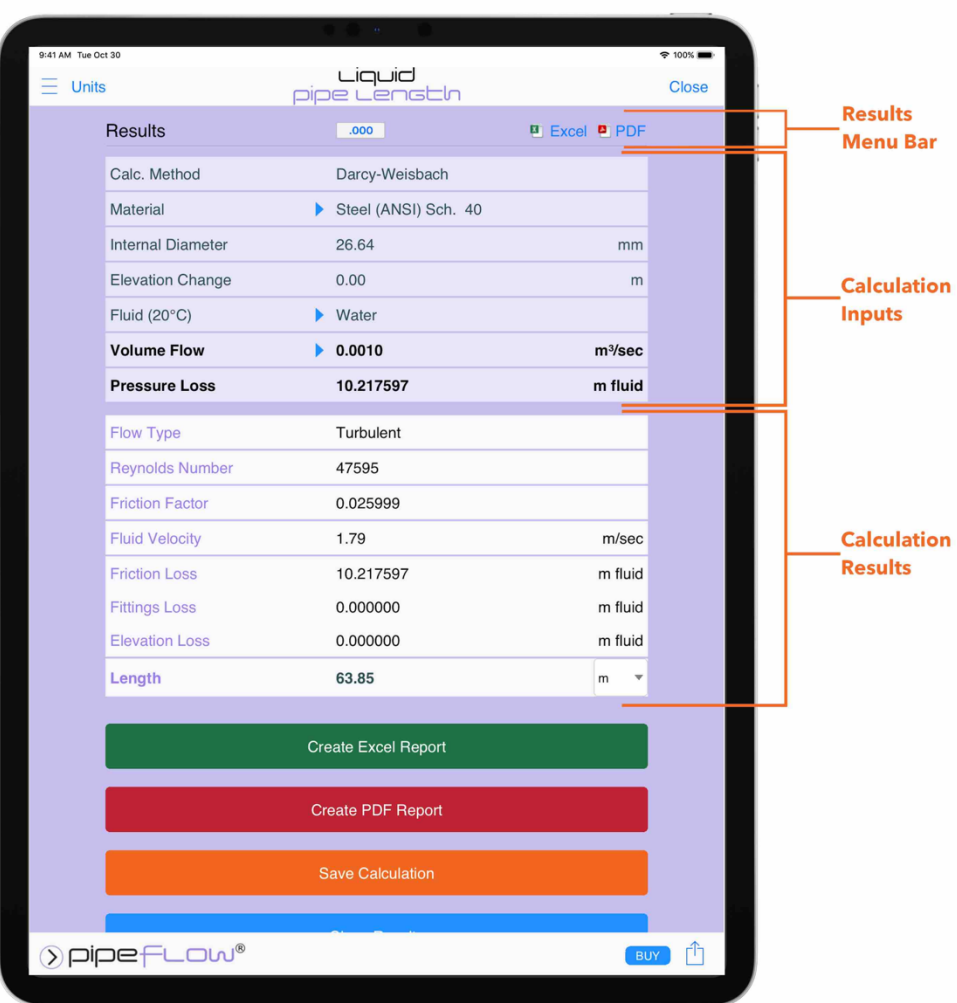

**Figure 8 Results Panel**

The results panel displays the data that was entered by the user at the top in the 'Calculation Inputs' section and displays the results beneath the inputs in the 'Calculation Results' section.

The display unit for each different item of data can be changed in Settings. In addition, for the main result (e.g. **Pressure Drop** for **Find Pressure**), the display unit can be changed by selecting the unit from the drop-down list. When the result panel is closed, and another calculation is performed, the result unit will be reset to the unit that is specified in settings for that attribute. For more information about setting units, see: [Units.](#page-29-0)

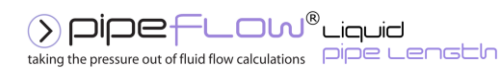

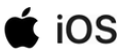

Tapping the expander  $\Box$  button for a result attribute will reveal further data associated with that attribute. For further information about expanders, see: [Expandable Sections.](#page-22-0)

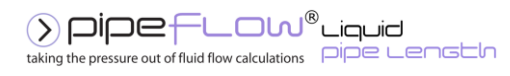

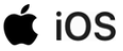

#### <span id="page-20-0"></span>**2.3.1 Results Menu Bar**

In the header of each result panel is the results menu bar.

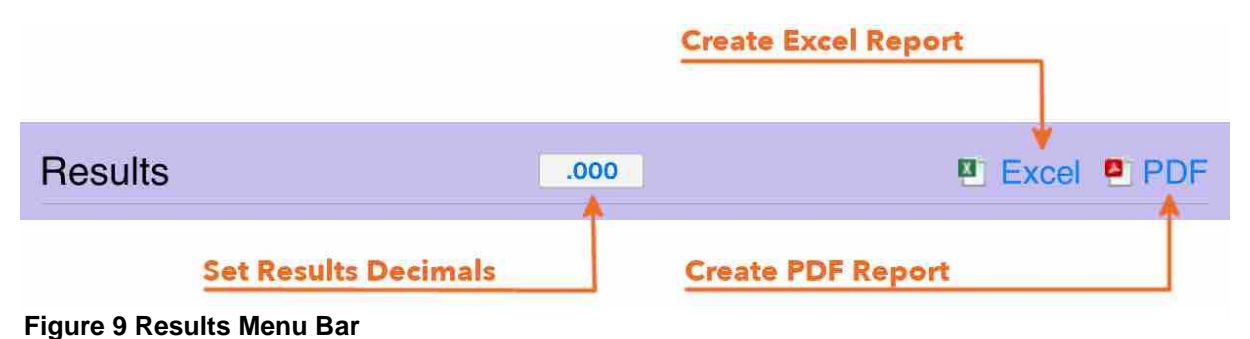

The menu bar contains three buttons which provides quick access to:

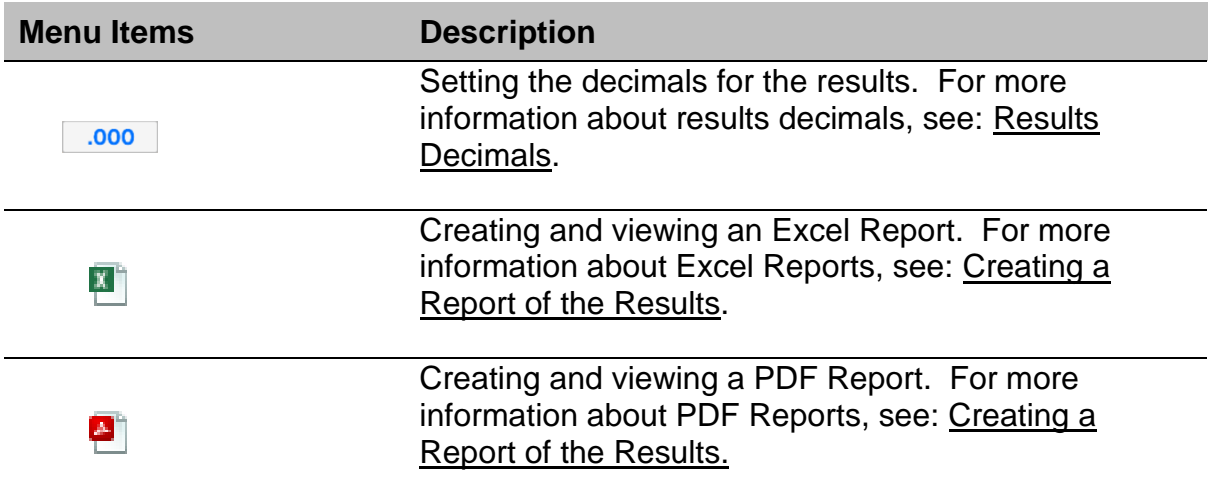

Depending upon the amount of information in the result panel and/or the height  $(i)$ of the program window, it may be necessary to scroll down to reveal further information.

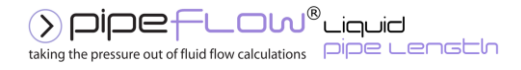

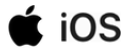

# <span id="page-21-0"></span>**2.4 Results Share Action Sheet**

In the footer of each result panel is the status bar. Tap the **Share fouton** to open the **Share Action Sheet.**

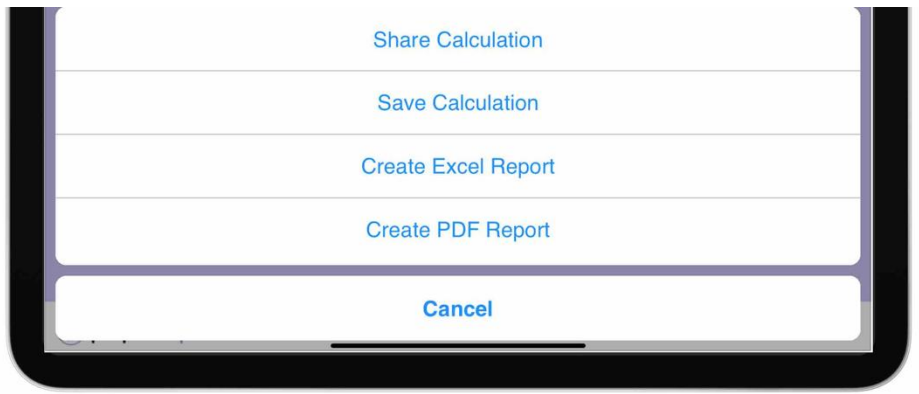

**Figure 10 Results Share Action Sheet**

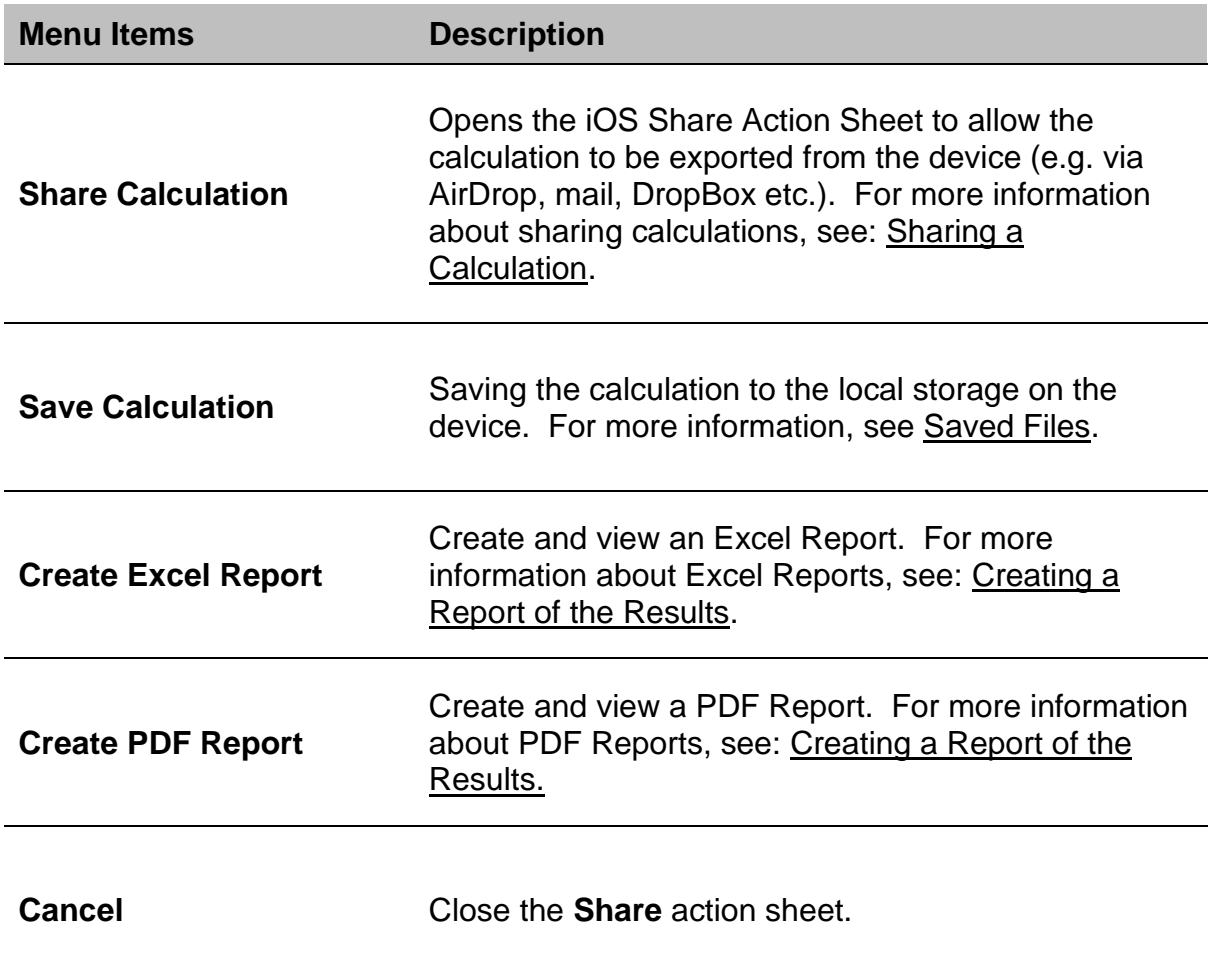

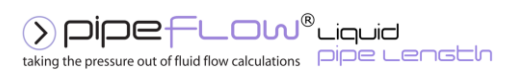

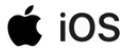

### <span id="page-22-0"></span>**2.5 Expandable Sections**

Pipe Flow Liquid Pipe Length uses expandable sections to allow the user to increase or reduce the information that is displayed.

Sections that can be expanded display the expander button  $\blacktriangleright$  which when tapped will expand the section to reveal more information.

Tapping the expander button when the section is expanded will collapse the section.

| <b>Units</b>             | pipe Lensth<br>pipe Lensth   |                             | <b>Close</b> |
|--------------------------|------------------------------|-----------------------------|--------------|
| <b>Results</b>           | .000                         | <b>B</b> Excel <b>B</b> PDF |              |
| Calc. Method             | Darcy-Weisbach               |                             |              |
| Material                 | Steel (ANSI) Sch. 40         |                             |              |
| <b>Internal Diameter</b> | 26.64                        | mm                          |              |
| <b>Elevation Change</b>  | 0.00                         | m                           |              |
| Fluid (20°C)             | $\blacktriangleright$ -Water |                             |              |
| <b>Volume Flow</b>       | 0.0010                       | m <sup>3</sup> /sec         |              |
| <b>Pressure Loss</b>     | 10.217597                    | m fluid                     |              |
| Flow Type                | Turbulent                    |                             |              |
| <b>Reynolds Number</b>   | 47595                        |                             |              |
|                          |                              |                             |              |
| <b>Friction Factor</b>   | 0.025999                     |                             |              |
| <b>Fluid Velocity</b>    | 1.79                         | m/sec                       |              |
| <b>Friction Loss</b>     | 10.217597                    | m fluid                     |              |
| <b>Fittings Loss</b>     | 0.000000                     | m fluid                     |              |
| <b>Elevation Loss</b>    | 0.000000                     | m fluid                     |              |

**Figure 11 Expandable Sections**

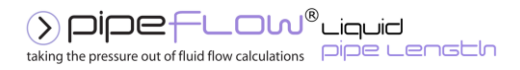

### <span id="page-23-0"></span>**2.6 Notifications & Action Sheets**

Messages that do not require user acknowledgement / interaction are displayed as a notification at the top of the screen.

These notifications are displayed for a short period of time.

To close a notification, tap or swipe up on the notification banner.

To prevent a notification from closing, press and hold on the notification banner.

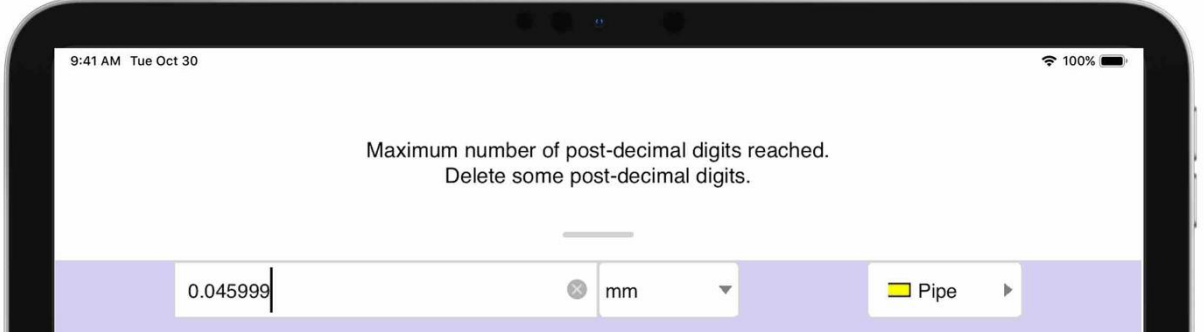

<span id="page-23-1"></span>**Figure 12 Temporary Notification**

Some notifications may also display a button in the bottom right corner (e.g. More Details, or Learn More), which when tapped will open an information panel providing additional information about the notification.

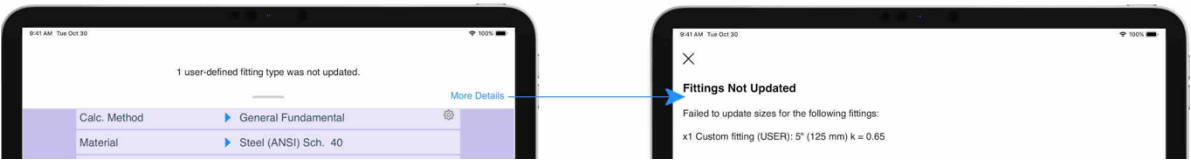

**Figure 13 Temporary Notification with Additional Information**

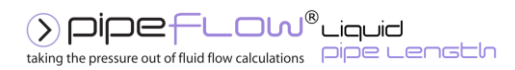

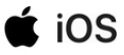

Action Sheets display at the bottom of the screen and allow the user to select certain options.

In some cases, action sheets are displayed in conjunction with a notification. When notifications appear with action sheets, the notification will remain on display and will be removed when an option on the action sheet has been selected – the notification cannot be removed by tapping or swiping.

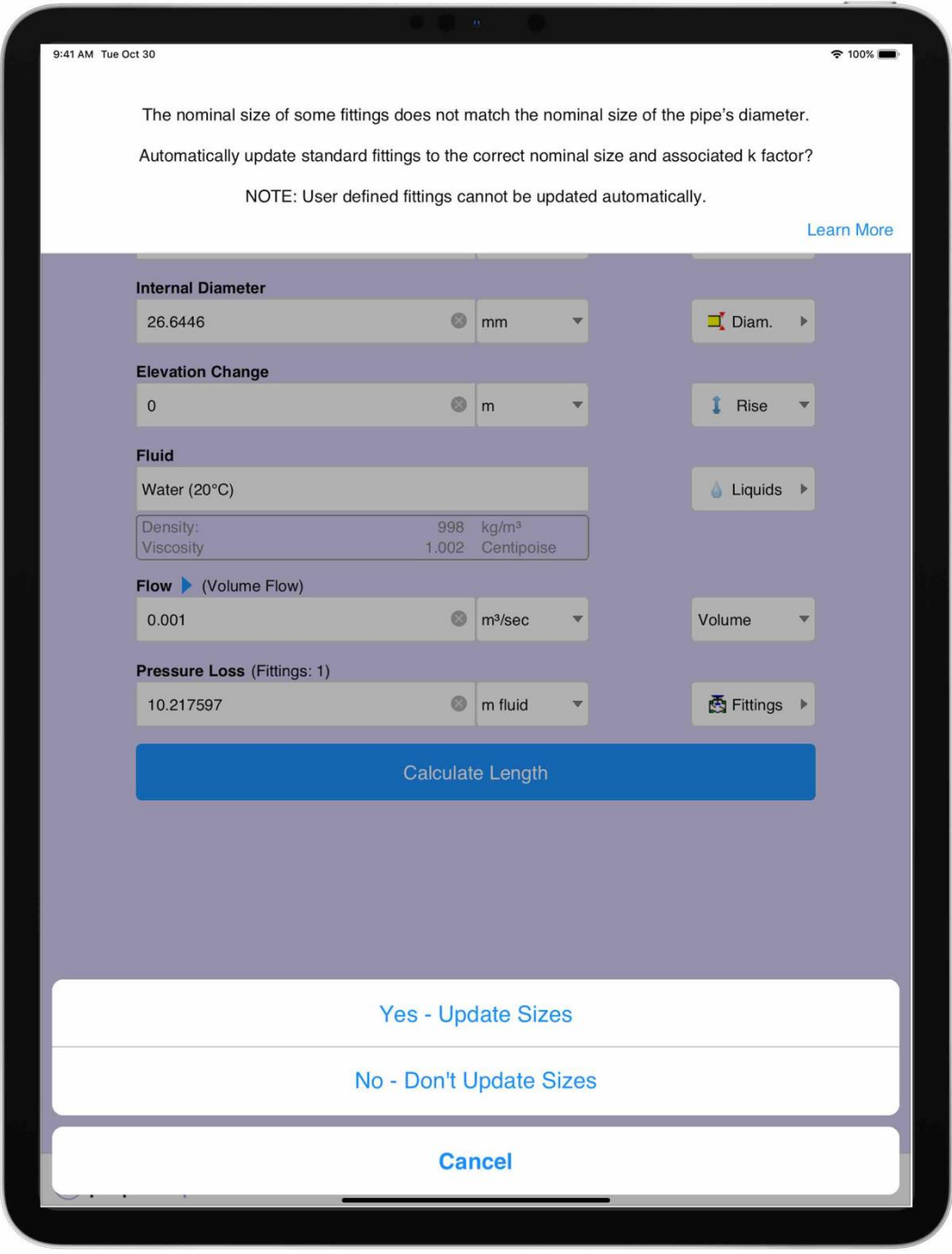

**Figure 14 Notification with Action Sheet**

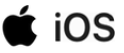

# <span id="page-25-0"></span>**3 Settings**

Pipe Flow Liquid Pipe Length can be configured and set-up to suit the user's working preferences.

The settings screen is opened by tapping the **Main Menu**  $\equiv$  button and then **Settings.**

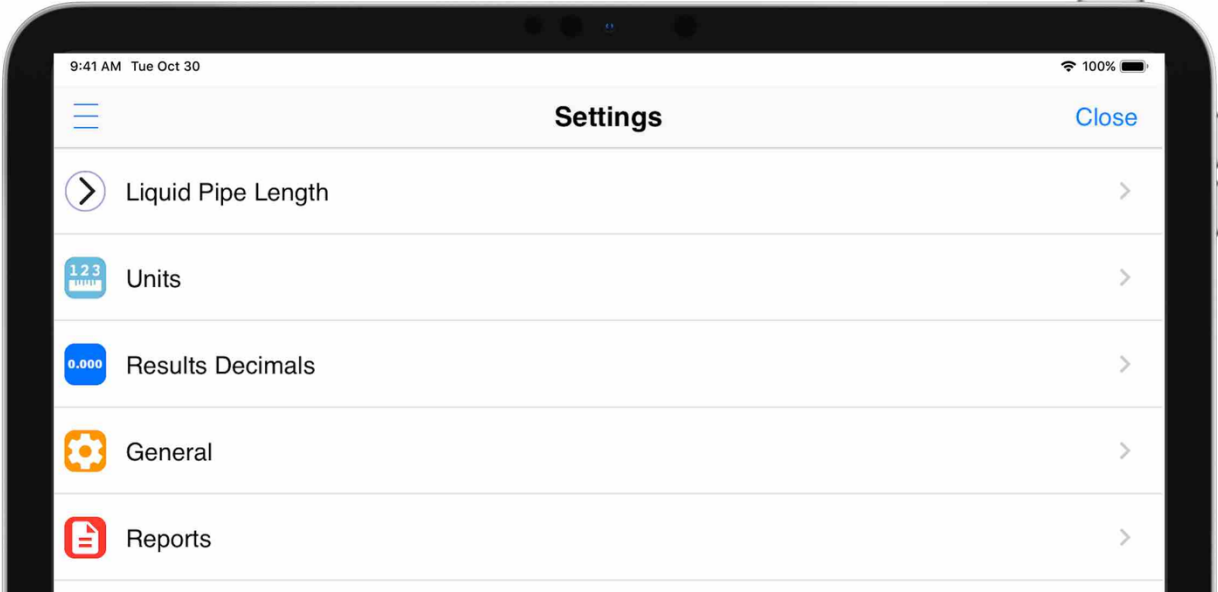

#### <span id="page-25-1"></span>**Figure 15 Settings**

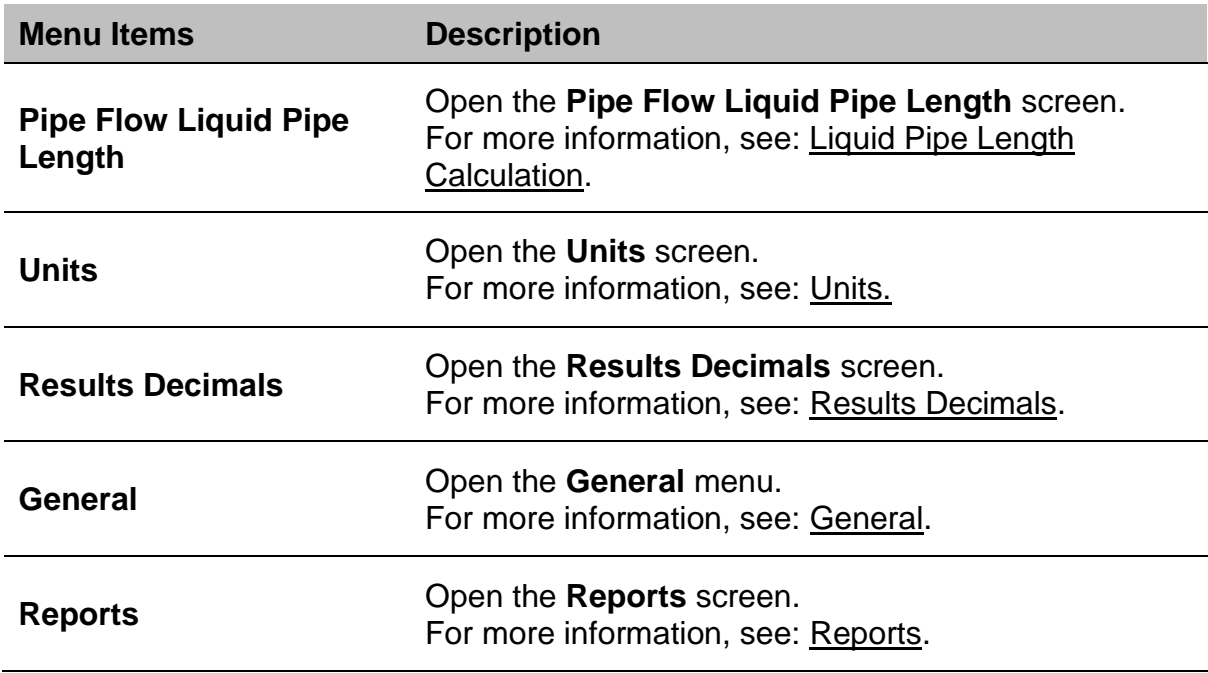

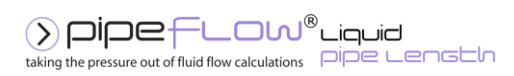

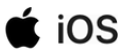

## <span id="page-26-0"></span>**3.1 Pipe Flow Liquid Pipe Length**

The **Pipe Flow Liquid Pipe Length** screen is displayed by tapping the **Main Menu**   $\equiv$  button, Settings and then the Pipe Flow Liquid Pipe Length  $\Im$  menu item.

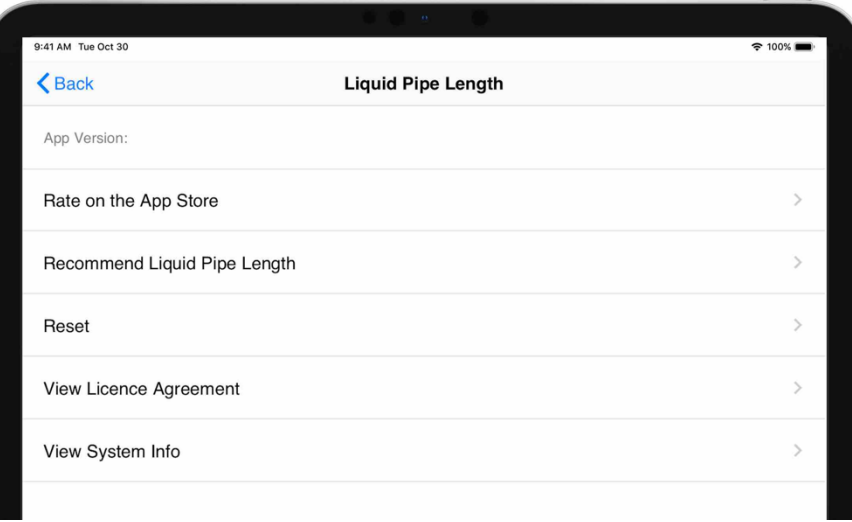

#### <span id="page-26-1"></span> **Figure 16 Pipe Flow Liquid Pipe Length Menu**

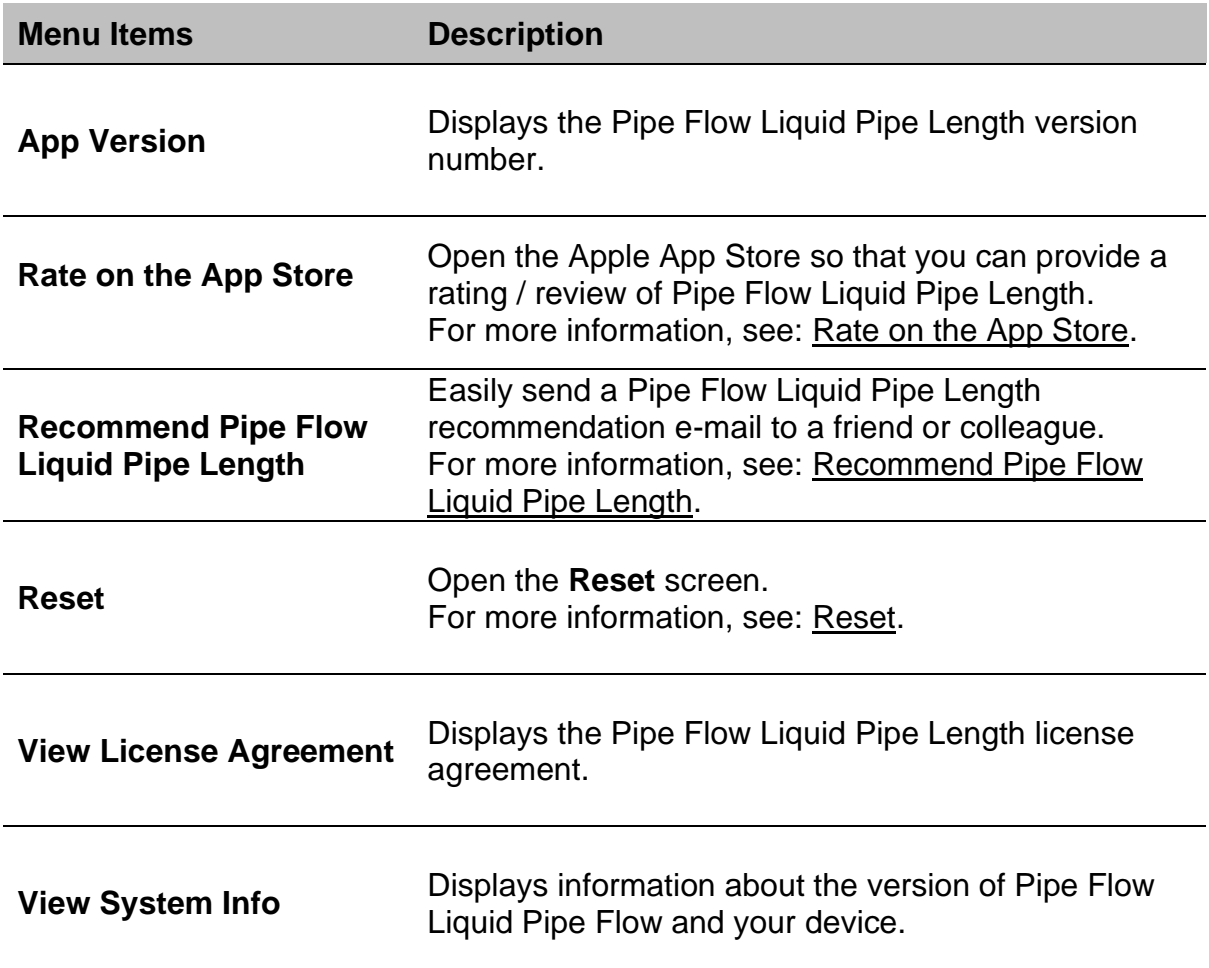

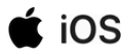

#### <span id="page-27-0"></span>**3.1.1 Rate on the App Store**

To provide a rating and/or review of Pipe Flow Liquid Pipe Length on the Apple App

Store, tap the **Main Menu** button, **Settings** > **Pipe Flow Liquid Pipe Length** and then the **Rate on the App Store** menu item**.**

The App Store application on your device will be launched and the Pipe Flow Liquid Pipe Length App display from where you can leave a review / rating.

#### <span id="page-27-1"></span>**3.1.2 Recommend Pipe Flow Liquid Pipe Length**

To easily recommend Pipe Flow Liquid Pipe Length to a friend or colleague, tap the **Main Menu**  $\equiv$  **button, Settings > Pipe Flow Liquid Pipe Length**  $\geq$  **and then the Recommend Pipe Flow Liquid Pipe Length** menu item**.**

The Mail application on your device will be launched and new Email prepared containing some default text and a link to download the Pipe Flow Liquid Pipe Length.

Enter the email addresses of the people you wish to send the recommendation to and edit the body text as needed, then tap Send.

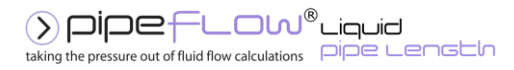

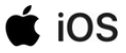

#### <span id="page-28-0"></span>**3.1.3 Reset**

The **Reset** screen is displayed by tapping the **Main Menu**  $=$  button, **Settings** > **Pipe Flow Liquid Pipe Length**  $\oslash$  and then the **Reset** menu item.

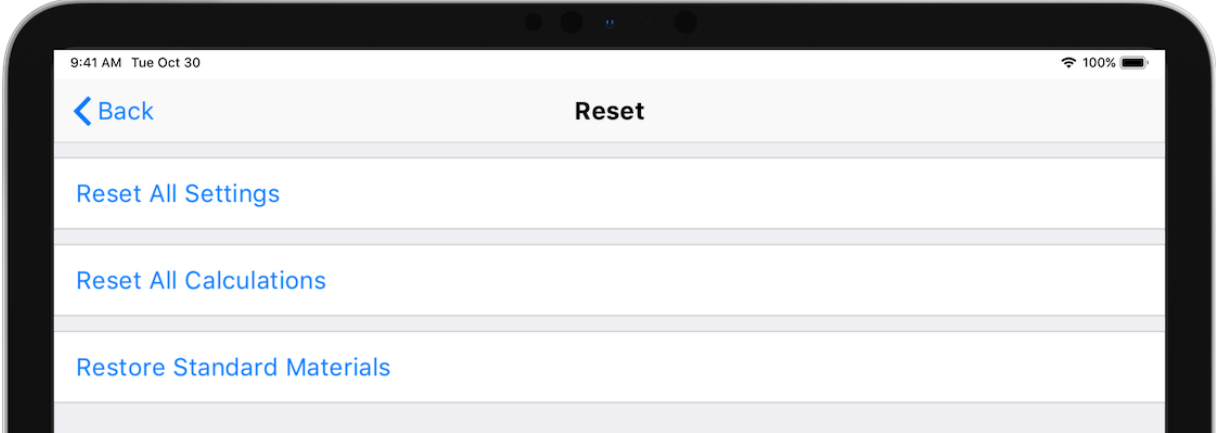

#### **Figure 17 Reset**

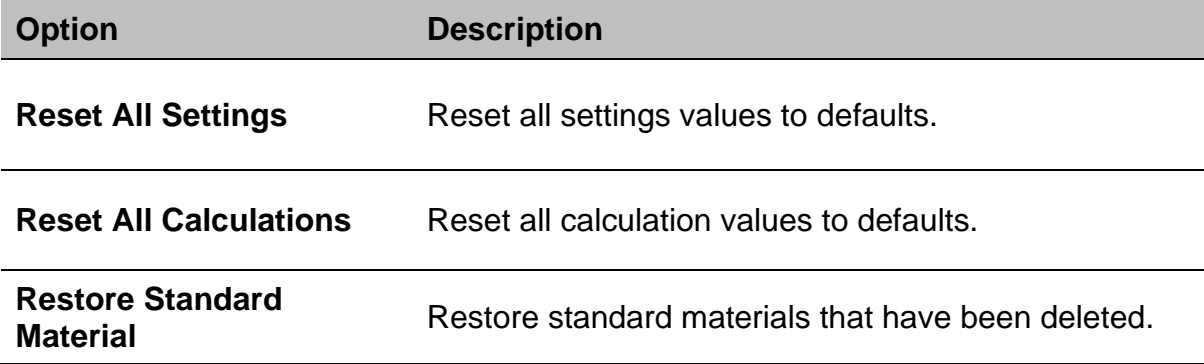

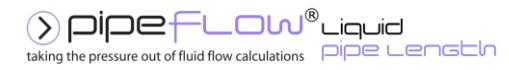

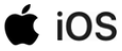

## <span id="page-29-0"></span>**3.2 Units**

The **Units** screen is displayed by tapping the **Main Menu**  $\equiv$  button, **Settings** and then **Units** menu item**.**

It can also be displayed by tapping the **Units** button in the **Navigation Bar** from any calculation.

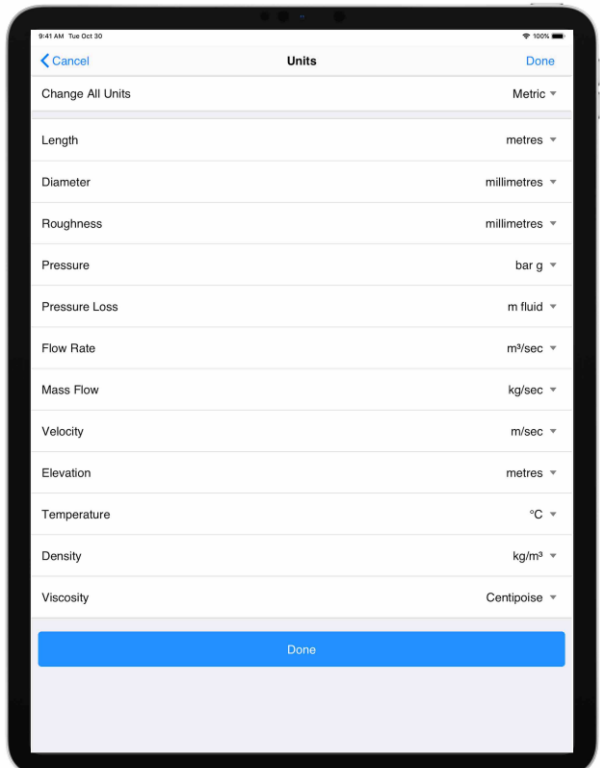

**Figure 18 Units**

Units for the calculation can be specified by:

- 1. Selecting the required unit for each of the attributes, OR Selecting Imperial / Metric to change all units for that calculation.
- 2. Tap Done.

Scroll down to reveal more units if not all units are displayed.

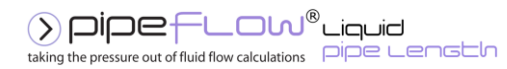

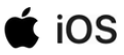

## <span id="page-30-0"></span>**3.3 Results Decimals**

The **Results Decimals** screen is displayed by tapping the **Main Menu**  $\equiv$  button,

**Settings** and then **Results Decimals and item.** 

It can also be displayed by tapping on the **Results Decimals** button in the **Results Menu Bar** from the calculation panel. For more information, see: [Results](#page-20-0)  [Menu Bar.](#page-20-0)

The number of post decimal digits for each attribute can be specified individually, or all attributes can be set to the same number of post decimals by selecting a value from the **Set All Decimals** drop down.

The number of post decimal digits can be reset to their default values by tapping **Reset to Defaults**.

All results data displayed on the Results Panel and in the Excel / PDF reports will be displayed to the number of post decimals specified.

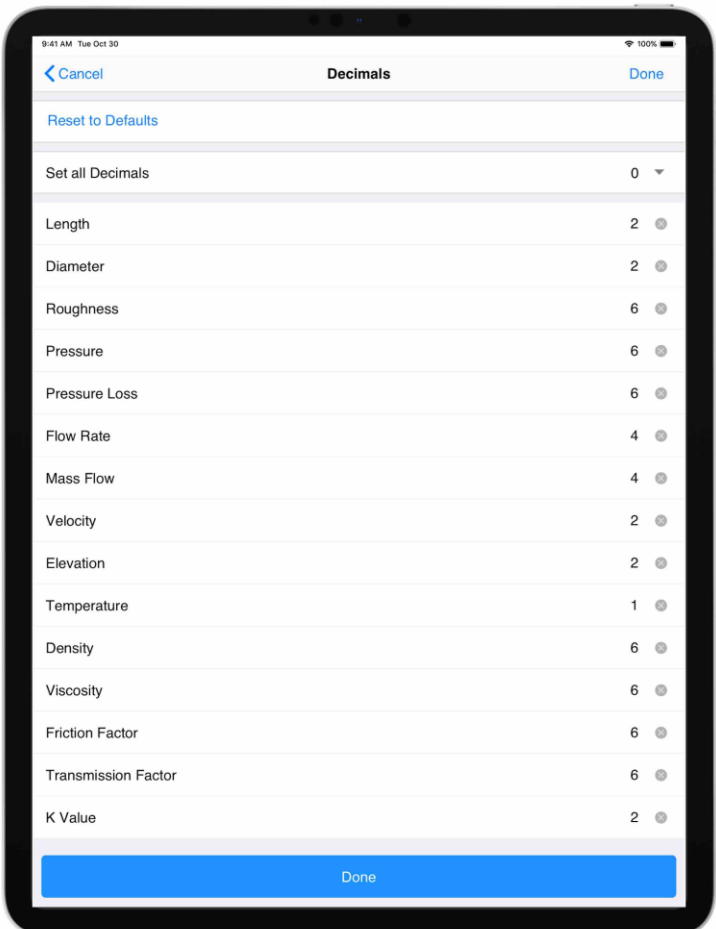

**Figure 19 Results Decimals**

Scroll down to reveal more attributes.

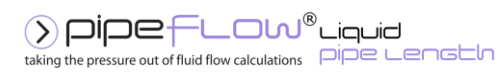

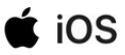

## <span id="page-31-0"></span>**3.4 General**

The **General** screen is displayed by tapping the **Main Menu** button, **Settings** and then **General** menu item.

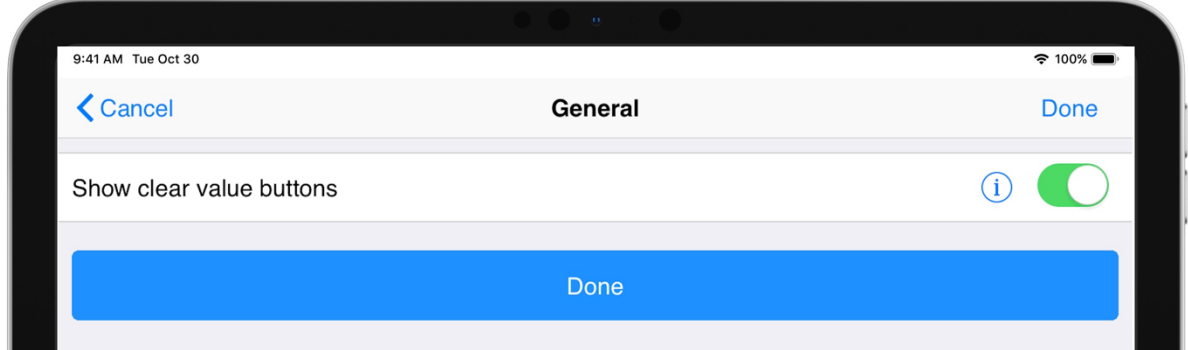

**Figure 20 Settings General**

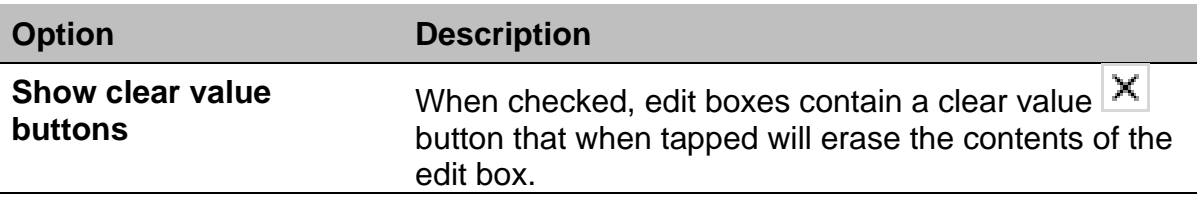

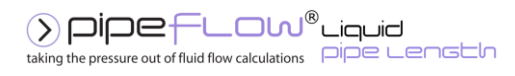

## <span id="page-32-0"></span>**3.5 Reports**

The Reports screen is displayed by tapping the Main Menu  $\equiv$  button, Settings and then **Reports n** menu item.

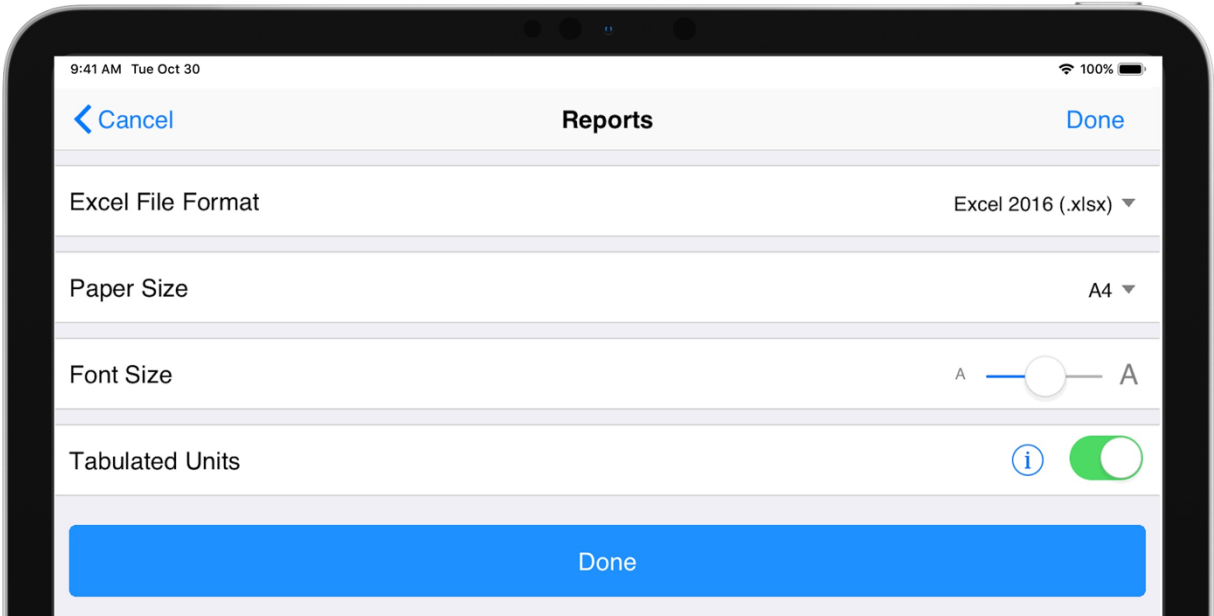

#### **Figure 21 Settings Reports**

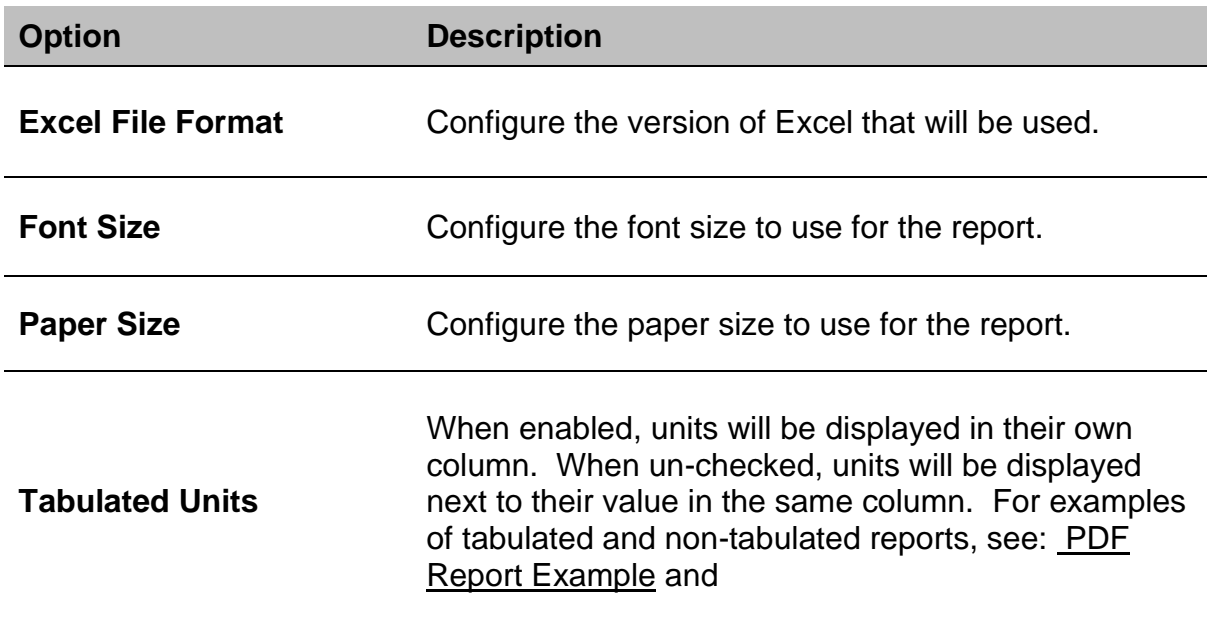

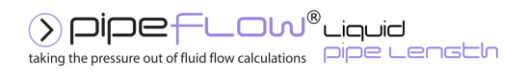

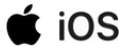

# <span id="page-33-0"></span>**4 File and Calculation Operations**

## <span id="page-33-1"></span>**4.1 Filename Extensions**

The filename extension for the Liquid Pipe Length calculation is .pflpl

## <span id="page-33-2"></span>**4.2 Saving a Calculation**

When on the results panel of a calculation, tap **Save Calculation** to display the filename dialog. It is not necessary to add a file extension. The filename will be prepopulated with a default filename, alternatively this can be cleared / overtyped with your own filename.

|                                   | Flow Type              |                         |             |               | Turbulent               |        |        |                   |                             |                   |
|-----------------------------------|------------------------|-------------------------|-------------|---------------|-------------------------|--------|--------|-------------------|-----------------------------|-------------------|
|                                   |                        | <b>Reynolds Number</b>  |             |               | 47595                   |        |        |                   |                             |                   |
|                                   | <b>Friction Factor</b> |                         |             |               | 0.025999                |        |        |                   |                             |                   |
|                                   | <b>Fluid Velocity</b>  |                         |             |               | 1.79                    |        |        |                   | m/sec                       |                   |
|                                   | <b>Friction Loss</b>   |                         |             |               | 10.217597               |        |        |                   | m fluid                     |                   |
| Filename: LPL-20211015-1101.pflpl |                        |                         |             |               |                         |        |        |                   |                             | Save              |
| LPL-20211015-1101                 |                        |                         |             |               |                         |        |        |                   |                             | $\circledcirc$    |
| $\approx$ $\uparrow$<br>1<br>Q    | $\sqrt{2}$<br>2<br>W   | 3<br>E                  | 4<br>R      | 5<br>T        | 6<br>Υ                  | 7<br>U | 8<br>I | $\odot$<br>O      | $\circ$<br>P                | $\odot$           |
| $\circledR$<br>A                  | #<br>S                 | £<br>D                  | 8<br>F      |               | $\frac{1}{2}$<br>Η<br>G | J      | Κ      | $\cal H$<br>L     |                             | $\hookrightarrow$ |
|                                   | $\%$<br>Ζ              | X                       | $\div$<br>C | $\equiv$<br>V | B                       | N      | M      | ļ<br>$\mathbf{r}$ | $\ddot{\cdot}$<br>$\bullet$ |                   |
| .?123                             | $\bigcirc$             | $\overline{\mathbb{Q}}$ |             |               |                         |        |        | .?123             |                             | Ş                 |

**Figure 22 Save Dialog**

Saved calculations are stored on your device and can be accessed by tapping **Saved Files** on the **Main Menu.**

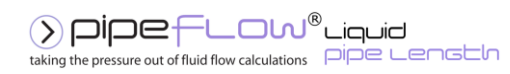

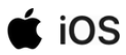

## <span id="page-34-0"></span>**4.3 Saved Files**

The **Saved Files** screen displays all calculations that have been saved to your device. The file list can be sorted date ascending or descending.

Tap on a row in the list to load the calculation.

|                    | $\pm 0$                                       |                             |
|--------------------|-----------------------------------------------|-----------------------------|
| 9:41 AM Tue Oct 30 |                                               | $\approx 100\%$             |
| <b>Done</b>        | <b>Saved Files</b>                            |                             |
|                    |                                               | Date $\downarrow$           |
|                    | LPL-20211020-1049<br>Pipe Length<br>Excel PDF | 20 October 2021<br>10:49:09 |
|                    | LPL-20211020-1035<br>Pipe Length<br>Excel PDF | 20 October 2021<br>10:35:07 |

<span id="page-34-1"></span>**Figure 23 Saved Files**

Tap the **Excel** or **PDF** buttons to create and view a calculation report directly from the **Saved Files** screen.

Swipe right to left, on a row in the list, to display the additional action buttons for the saved file.

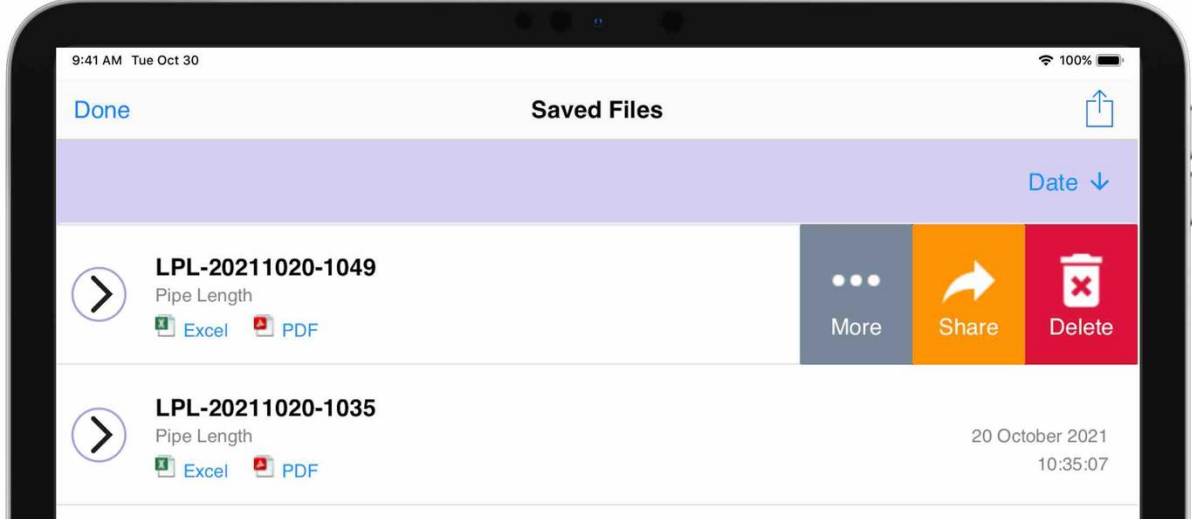

<span id="page-34-2"></span>**Figure 24 Saved Files (Action Buttons)**

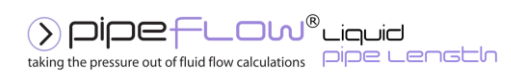

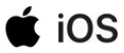

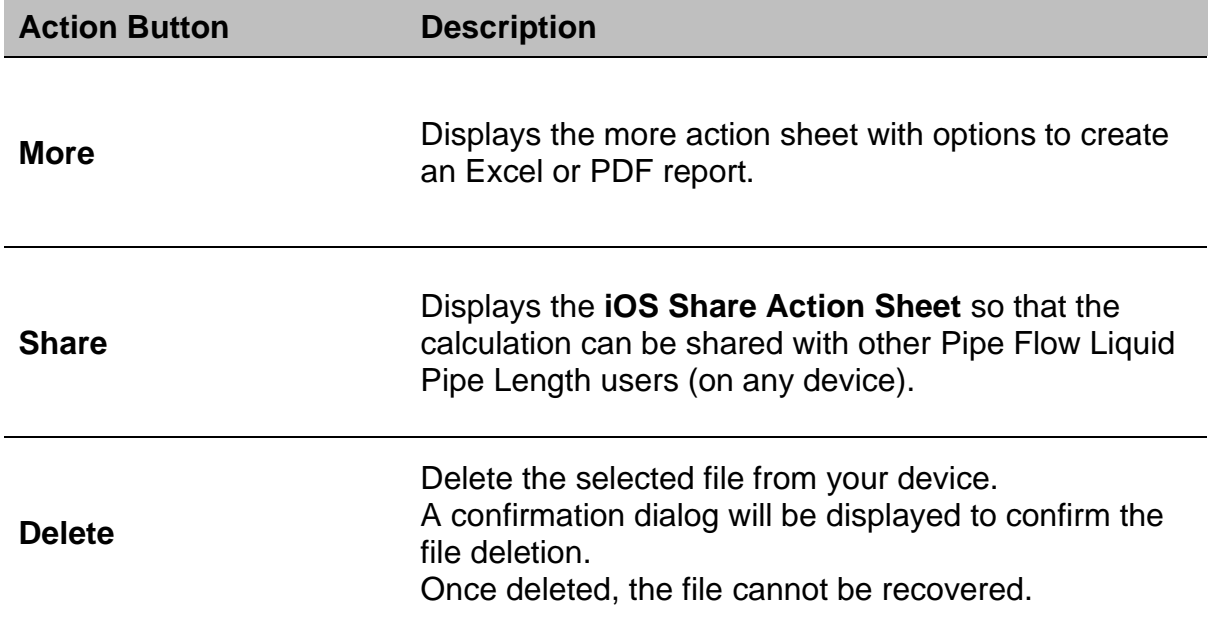

#### <span id="page-35-0"></span>**4.3.1 Export / Backup all Files**

To export / backup all calculation files on your device, tap the **button to display** the **Share Action** sheet and tap **Export all Calculations.** Pipe Flow Liquid Pipe Length will create a compressed folder (zip) containing all the calculation files and then display the **iOS Share Action** sheet from where you can select how to share the zip file. For example, you can select to send the zip file via e-mail or use a thirdparty cloud service such as Drop Box.

#### <span id="page-35-1"></span>**4.4 Sharing a Calculation**

The calculation data can be shared with other Pipe Flow Liquid Pipe Length users (on any device).

To share a calculation, tap the **Share** button to display the associated action sheet. This will be either the Results Panel Share Action Sheet (depending upon the current panel shown) or the Calculation Panel Share Action Sheet.

| <b>Share Calculation</b>   |  |
|----------------------------|--|
| <b>Save Calculation</b>    |  |
| <b>Create Excel Report</b> |  |
| <b>Create PDF Report</b>   |  |
| <b>Cancel</b>              |  |
|                            |  |

Share Calculation Cance

**Figure 26 Calculation Panel Share Action Sheet**

**Figure 25 Results Panel Share Action Sheet**

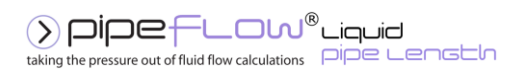

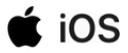

#### Tap **Share Calculation** to show the **iOS Share Action Sheet.**

Tap the required method of sharing the calculation.

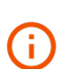

The options / applications available on the iOS Share Sheet will depend upon the applications installed on the device and how the share sheet is configured.

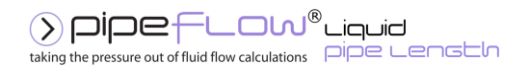

## <span id="page-37-0"></span>**4.5 Loading a Calculation**

Calculations that have been saved on your device, or that have been shared with you (e.g. via email) can be opened in Pipe Flow Liquid Pipe Length.

### <span id="page-37-1"></span>**4.5.1 Load Calculation from Saved Files**

The Saved Files screen is displayed by tapping the **Main Menu button**, then **Saved Files.** For more information, see [Saved Files.](#page-34-0)

Tap the required calculation in the list to load it from your device.

#### <span id="page-37-2"></span>**4.5.2 Load Calculation from Shared File**

A calculation that has been shared (e.g. via email) can be opened in Pipe Flow Liquid Pipe Length.

- 1. Open the e-mail that contains the Pipe Flow Liquid Pipe Length attachment. For more information on the type of files Pipe Flow Liquid Pipe Length uses see: [Filename Extensions.](#page-33-1)
- 2. Tap the attachment to open the **iOS Share Sheet**.
- 3. Tap Copy to Liquid Pipe Length.
- If the **Copy to Liquid Pipe Length** option is not immediately  $\mathbf{f}$ available, it may be necessary to swipe the applications to the left.

#### <span id="page-37-3"></span>**4.5.3 Display Filename of Loaded Calculation**

When a calculation has been loaded from a file, a blue information icon appears next to the calculation title.

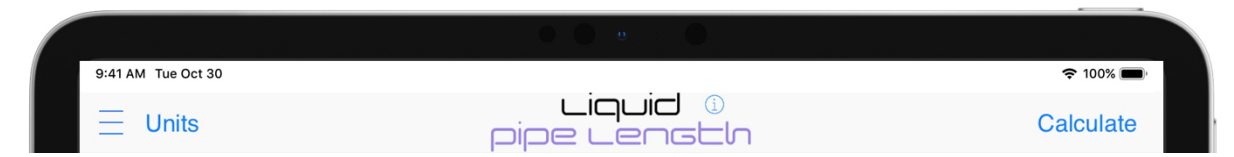

**Figure 27 Calculation Loaded Screen Title**

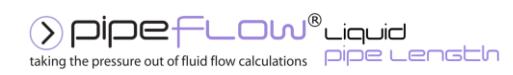

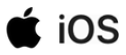

Tapping the app title or the blue information icon will display the name of the loaded file in a temporary notification.

|                    |                           |                                                  | $\leftrightarrow$ |                  |                 |
|--------------------|---------------------------|--------------------------------------------------|-------------------|------------------|-----------------|
| 9:41 AM Tue Oct 30 |                           |                                                  |                   |                  | $\approx 100\%$ |
|                    |                           |                                                  |                   |                  |                 |
|                    |                           | Pipe Flow Liquid Pipe Length - Pipe Length.pflpl |                   |                  |                 |
|                    |                           |                                                  |                   |                  |                 |
|                    |                           |                                                  |                   |                  |                 |
|                    | <b>Internal Roughness</b> |                                                  |                   |                  |                 |
|                    | 0.045999                  | $\circ$                                          | ▼<br>mm           | $\Box$ Pipe<br>Þ |                 |

**Figure 28 Filename of Loaded Notification**

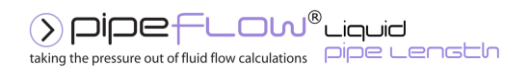

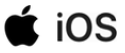

# <span id="page-39-0"></span>**5 Liquid Pipe Length**

The pipe **Length** can be calculated when the following values are known:

- Pipe internal roughness
- Pipe internal diameter
- Pipe elevation change
- Required flow rate
- Maximum allowed pressure drop

For more information about the theory and formulas used to calculate the flow rate, see: [Calculation Theory and Method of Solutions.](#page-63-0)

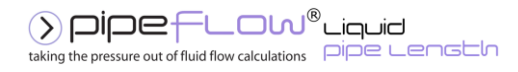

## <span id="page-40-0"></span>**5.1 Liquid Pipe Length Calculation**

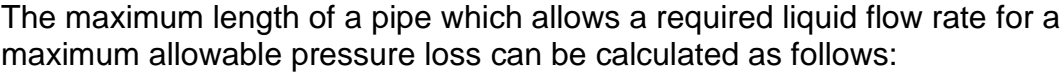

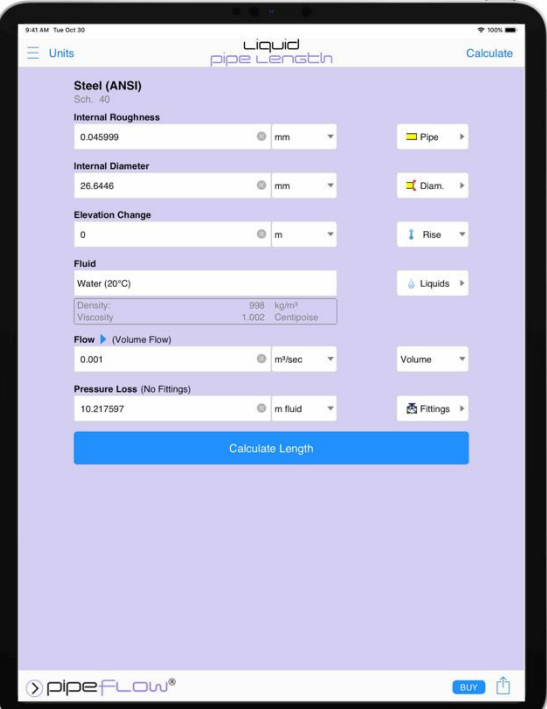

**Figure 29 Liquid Pipe Length Calculation**

- 1. Select or define the **Material** and **Internal Roughness** of the pipe. For more information about working with pipe materials, see: Pipe Material & [Diameters.](#page-46-0)
- 2. Select or define the **Internal Diameter** of the pipe. For more information about working with pipe diameters, see: Pipe [Material & Diameters.](#page-46-0)
- 3. Set the **Elevation Change** of the pipe.
- 4. Select the **Liquid** in the pipe. For more information about working with fluids, see:

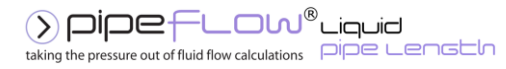

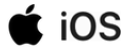

- 5. Fluids [Database.](#page-42-0)
- 6. Enter the **Flow Rate** of the fluid in the pipe. For more information about setting a flow rate, see: [Flow Rate Calculator / Helper.](#page-58-0)
- 7. Enter the **Pressure Loss** in the pipe.
- 8. Add **Fittings** to the pipe if required. For more information about working with fittings, see: [Fittings & Valves.](#page-53-0)
- 9. Tap **Calculate Length** and the **Results** panel will slide up.

The internal diameter will be reset to 1.049" (26.64 mm) if running the trial  $\mathsf{(i)}$ version of Pipe Flow Liquid Pipe Length.

The **Find Length Results Panel** displays the calculation input data and the results of the **Find Length** calculation. For more information about the Results Panel, see: [Results Panel.](#page-18-0)

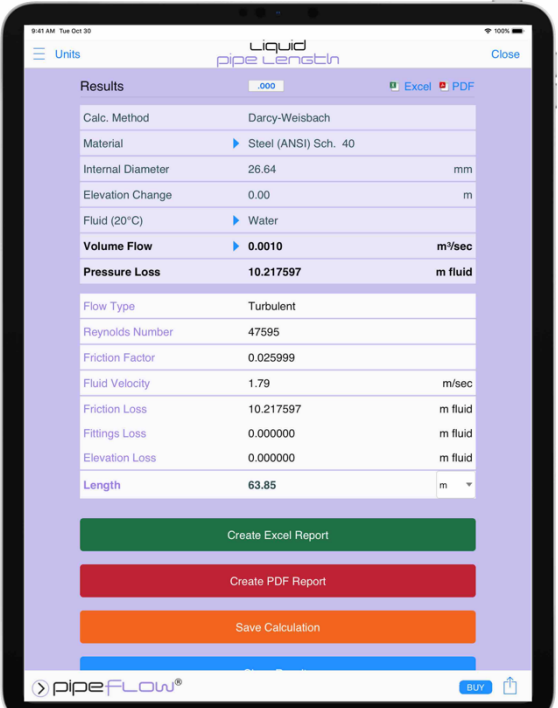

**Figure 30 Liquid Pipe Length Results**

The **Length** units can be changed as required. To change the length units for all subsequent calculations, the length unit can be specified in Settings > Units. For more information about setting units, see: [Units.](#page-29-0)

To generate and view an Excel or PDF Report of the results, tap the Excel  $\blacksquare$  button or PDF **button.** For more information about generating reports, see: [Creating a](#page-60-0) [Report of the Results.](#page-60-0)

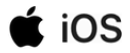

To change the number of decimals the results are displayed to, tap the 0.000 **Results Decimals** button in the **Results Menu Bar**. For more information, see: [Results Menu Bar.](#page-20-0)

<span id="page-42-0"></span>To close the **Results Panel,** tap the **Close** button in the **Navigation Bar** or the **Close Results Close Results button at the bottom.** 

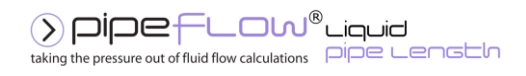

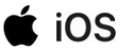

# <span id="page-43-0"></span>**6 Fluids Database**

The Pipe Flow Liquid Pipe Length software includes a fluid database. The Fluid Properties list displays all the fluids available in the liquids database. When you are selecting a liquid to be used for a calculation, you can select an existing liquid, or enter your own liquid data. Once entered, new liquid data will be displayed in the list of liquids and can then be used just the same as the standard liquid data.

To define the liquid and liquid properties for the currently selected calculation:

1. Tap the **Liquids**  $\bullet$  Liquids  $\bullet$  button on the calculation panel to display the liquids in the Fluids Database. Sheet.

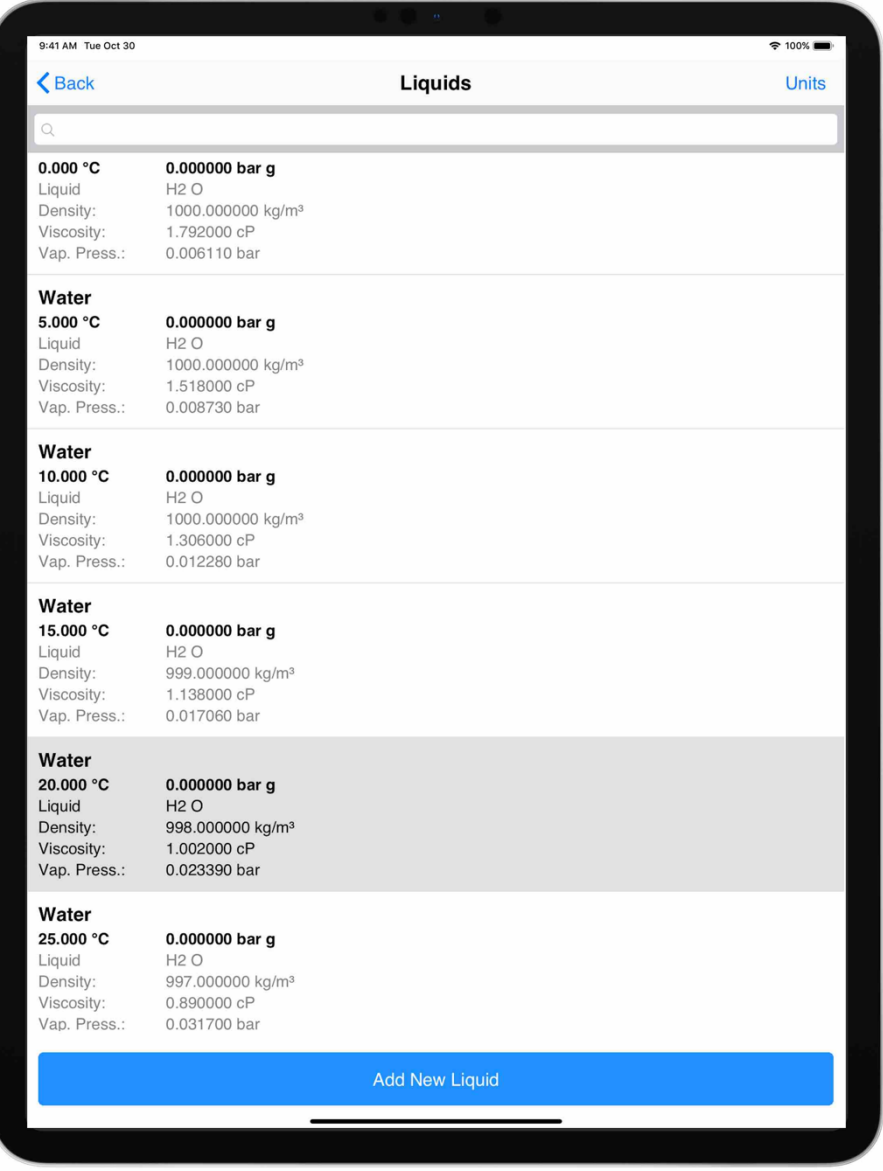

**Figure 31 Fluid Database - Liquids**

2. Select the liquid contained in the pipe from the **Fluid Database** list. The name of the liquid is displayed in the calculation next to the liquids button.

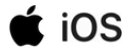

# <span id="page-44-0"></span>**6.1 Adding Fluid to the Fluid Database**

If the liquid you are using does not exist in the Pipe Flow Liquid Pipe Length fluid database, you can quickly add the liquid to the database by tapping the Add Liquid button on the Fluid Database screen.

NOTE: Be sure to enter the value for the fluid's properties in the units displayed in the column header. For example, if you are using imperial units,  $\degree$ F for Fahrenheit is displayed under Temperature in the Temperature column. The temperature value in this case should be entered in degrees Fahrenheit.

To add a new liquid to the fluid database:

1. Tap the Liquids  $\frac{d}{d}$  Liquids  $\frac{1}{d}$  button on the calculation panel to display the liquids in the Fluids Database.

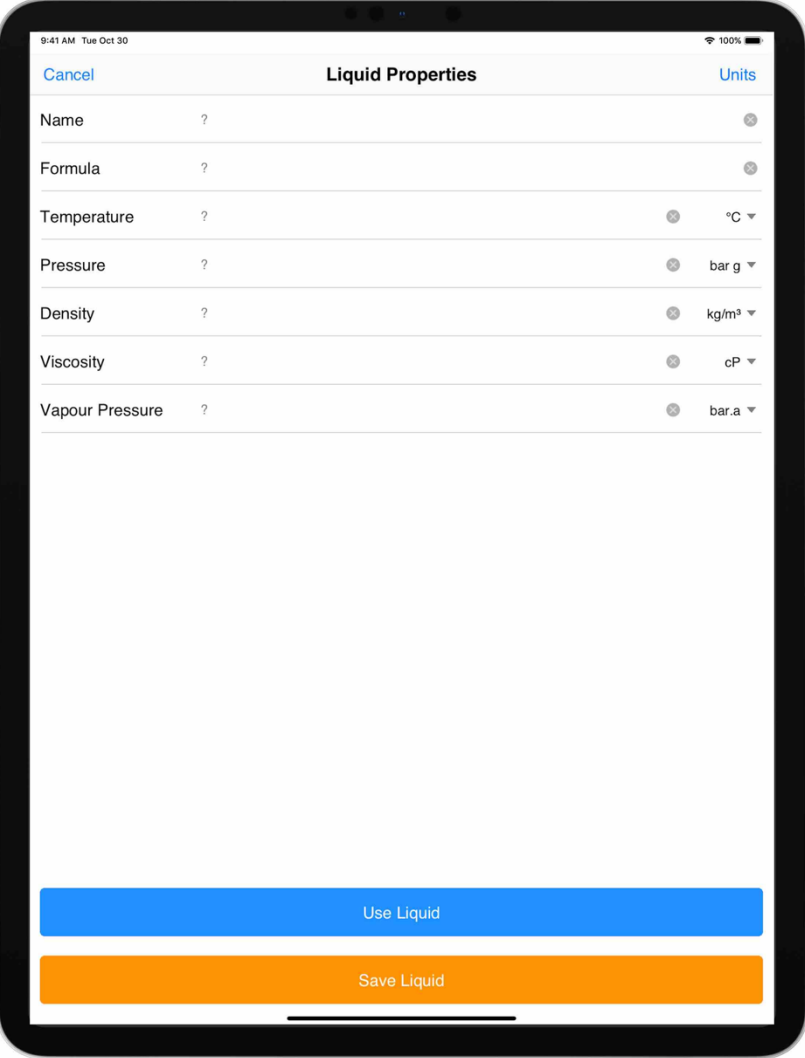

**Figure 32 Liquid Properties**

- 2. Tap the **Add New Liquid** button to display the **Liquid Properties** screen**.**
- 3. Enter the liquid's name in the **Name** field.

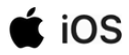

- 4. Enter the liquid's formula in the **Formula** field.
- 5. Enter the liquid's temperature in the **Temperature** field.
- 6. Enter the liquid's density in the **Density** field.
- 7. Enter the liquid's viscosity in the **Viscosity** field.
- 8. Enter the liquid's vapor pressure in the **Vap. Pressure.** field.
- 9. Tap the **Save Liquid <b>button** button to save the new liquid data to the **Fluid Database.**
- To use the defined liquid in the calculation without saving it to the database,  $\mathbf{f}$ tap the Use Liquid **button.**

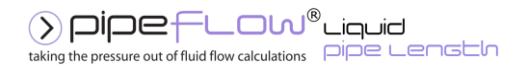

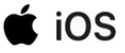

# <span id="page-46-0"></span>**7 Pipe Material & Diameters**

Pipe Flow Liquid Pipe Length includes a database of common pipe materials for which a range of pipe characteristics (internal roughness, nominal size and internal diameter) are defined.

If the pipe you are using does not exist in the database, then its characteristics can be entered manually and optionally added to the database.

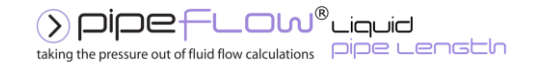

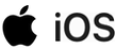

## <span id="page-47-0"></span>**7.1 Selecting a Pipe Material**

To select a pipe material:

1. Tap the on the **Pipe** button on the calculation panel to open the **Pipe Material** screen.

|                                            | $\alpha$                |                 |
|--------------------------------------------|-------------------------|-----------------|
| 9:41 AM Tue Oct 30                         |                         | $\approx 100\%$ |
| $\triangle$ Back                           | <b>Pipe Material</b>    | <b>Units</b>    |
| $\hbox{\ensuremath{\mathsf{Q}}}$           |                         |                 |
| Internal Roughness: 0.045999 mm            |                         |                 |
| <b>Steel (ANSI) Galvanised</b><br>Sch. 40  |                         |                 |
| Internal Roughness: 0.150012 mm            |                         |                 |
| <b>Steel (ANSI) Galvanised</b><br>Sch. 80  |                         |                 |
| Internal Roughness: 0.150012 mm            |                         |                 |
| <b>Steel (ANSI) Galvanised</b><br>Sch. 160 |                         |                 |
| Internal Roughness: 0.150012 mm            |                         |                 |
| Steel (ANSI)<br>Sch. 10                    |                         |                 |
| Internal Roughness: 0.045999 mm            |                         |                 |
| Steel (ANSI)<br>Sch. 20                    |                         |                 |
| Internal Roughness: 0.045999 mm            |                         |                 |
| Steel (ANSI)<br>Sch. 30                    |                         |                 |
| Internal Roughness: 0.045999 mm            |                         |                 |
| <b>Steel (ANSI)</b><br>Sch. 40             |                         |                 |
| Internal Roughness: 0.045999 mm            |                         |                 |
|                                            | <b>Add New Material</b> |                 |
|                                            |                         |                 |
|                                            |                         |                 |

**Figure 33 Pipe Material Database**

Tap the required Material in the Material Database list.

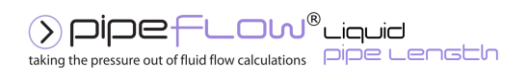

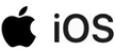

## <span id="page-48-0"></span>**7.2 Duplicating a Pipe Material**

To select a pipe material:

- 1. Tap the on the **Pipe** button on the calculation panel to open the **Pipe Material** screen.
- 2. Swipe right to left on a material in the material database list to display the actions menu.

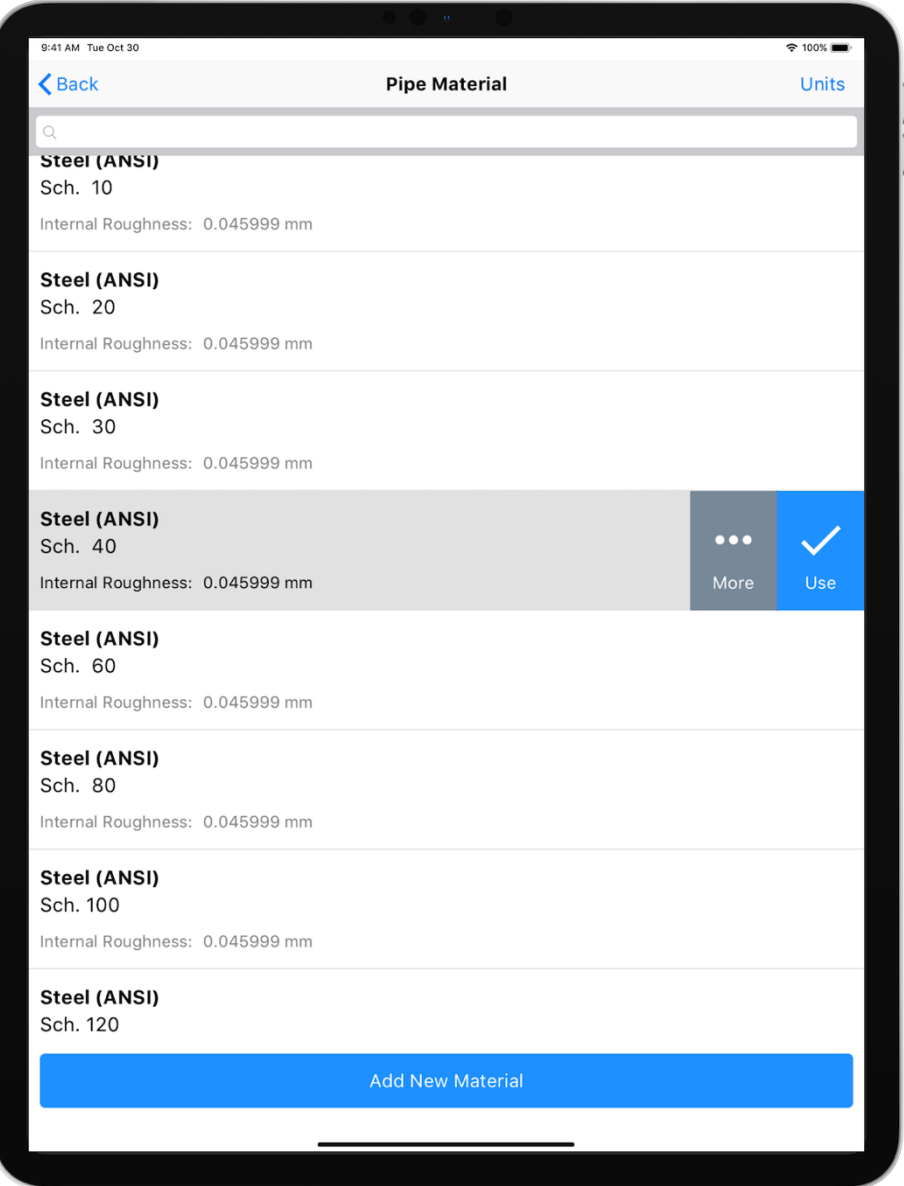

**Figure 34 Pipe Material List Actions Menu**

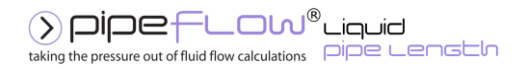

3. Tap the **More…** button to display the **Material Action Sheet.**

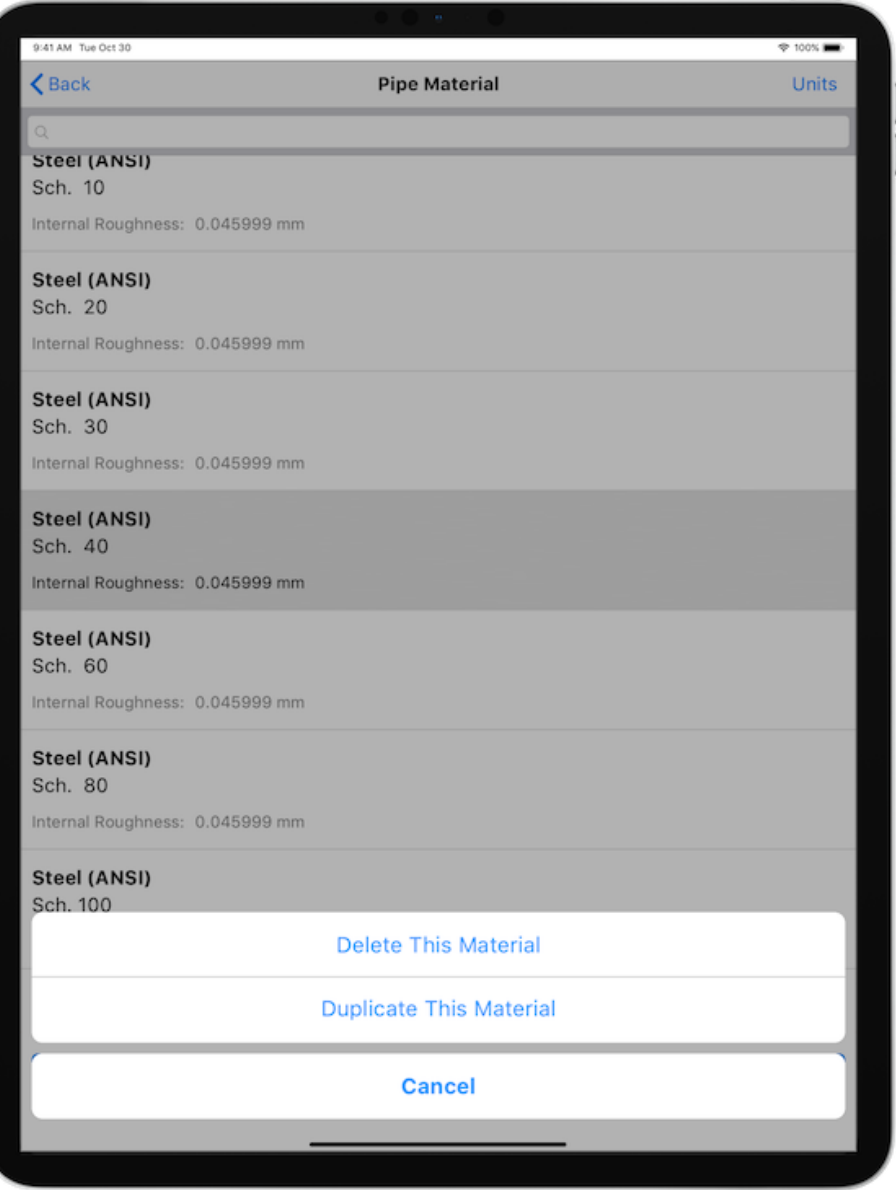

**Figure 35 Material Database - Material Action Sheet**

Tap the **Duplicate This Material** button to display the **Add New Material** screen with the field values pre-populated with the material to be duplicated.

- 4. Edit the **Name** field.
- 5. Edit the **Schedule / Class** field.
- 6. Edit the **Internal Roughness** field.
- 7. Tap the **Save Material** button to add the new material to the material database.

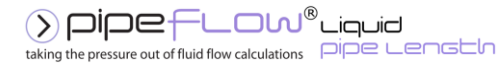

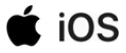

## <span id="page-50-0"></span>**7.3 Adding a new Pipe Material**

To select a pipe material:

- 1. Tap the on the **Pipe** button on the calculation panel to open the **Pipe Material** screen.
- 2. Tap the **Add New Material button.**

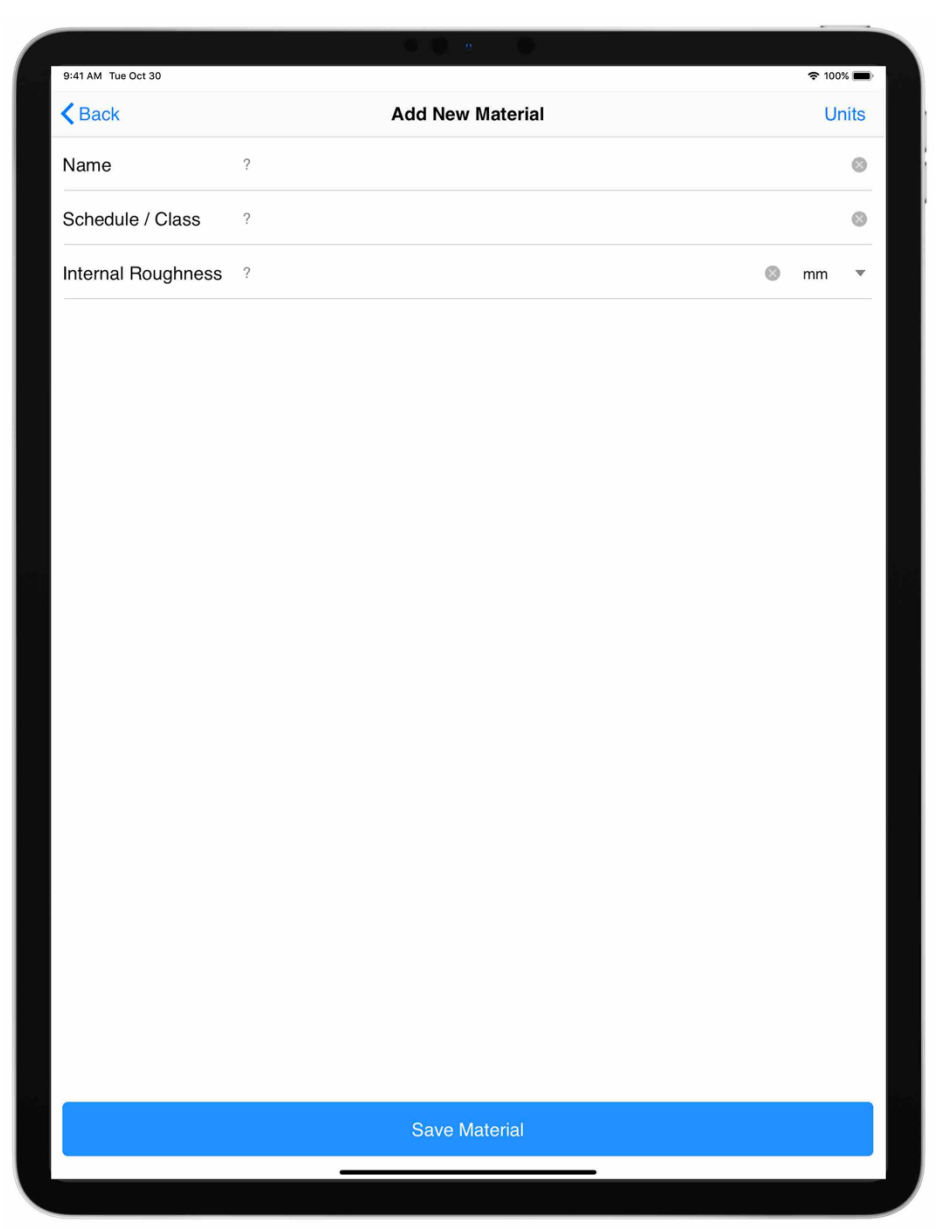

**Figure 36 Add New Pipe Material**

- 3. Enter the **Name**, **Schedule / Class**, and **Internal Roughness** values.
- 4. Tap the **Save Material** button to save the new material to the database.

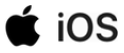

## <span id="page-51-0"></span>**7.4 Selecting a Pipe Diameter**

To select a pipe diameter:

1. Tap the **Diam. I** Diam. **i** button on the calculation panel to open the **Pipe Diameter** screen.

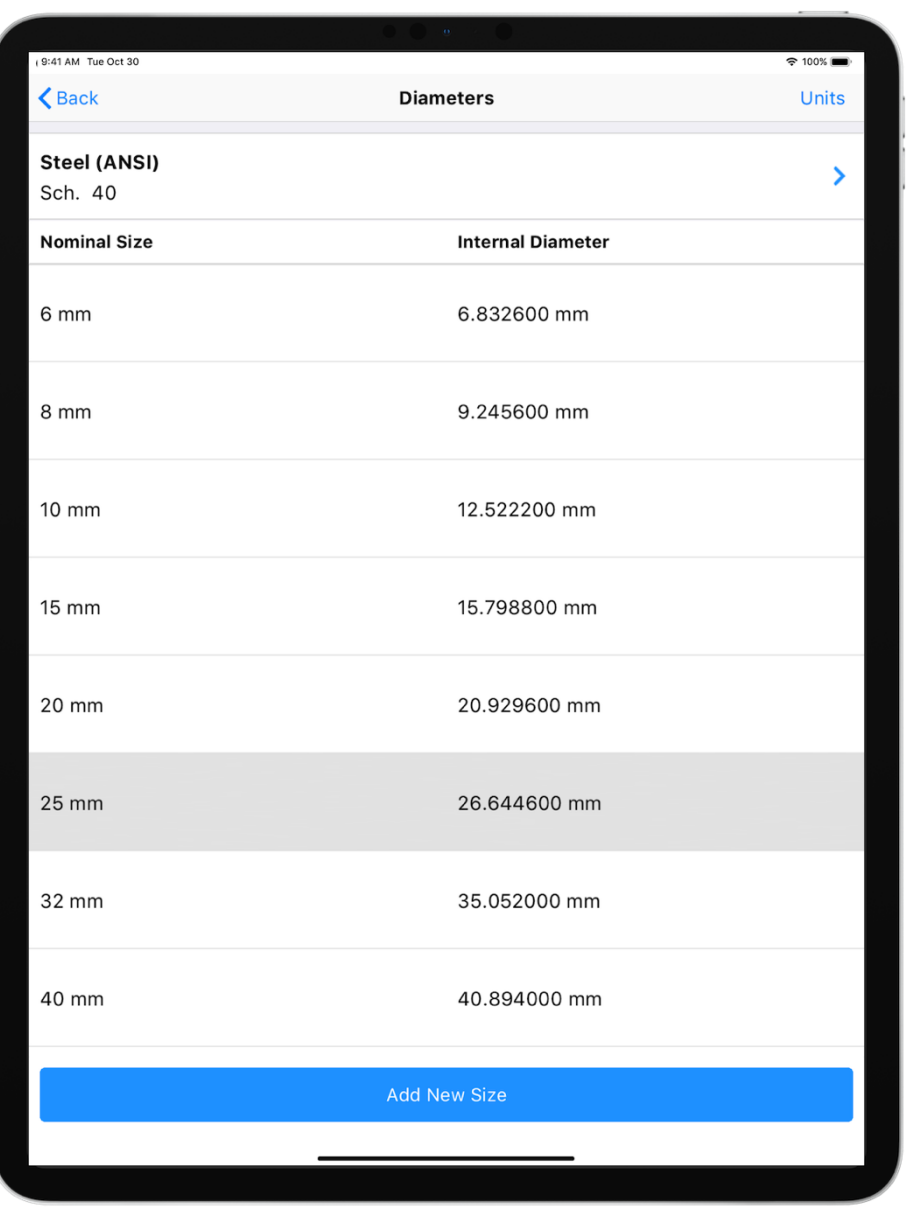

**Figure 37 Pipe Diameter**

- 2. If required, change the pipe material by tapping the currently selected material above the list of pipe diameters.
- 3. Tap the required **Diameter** in the **Pipe Diameter** database list.

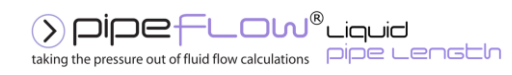

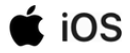

## <span id="page-52-0"></span>**7.5 Adding a Pipe Diameter**

To add a new pipe diameter:

- 1. Tap the **Diam. I** Diam. **button on the calculation panel to open the Pipe Diameter** screen.
- 2. Tap the **Add New Size button.**

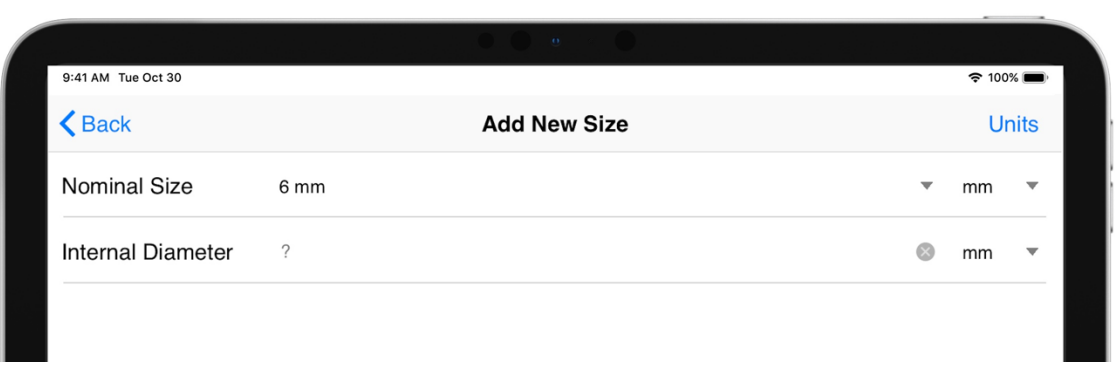

#### <span id="page-52-1"></span> **Figure 38 Add Pipe Diameter**

- 3. Specify the **Nominal Size** and **Internal Diameter** values.
- 4. Tap the **Save Size** button**.** Note: Pipe Flow Liquid Pipe Length will verify that the Nominal Size value and Internal Diameter value are equivalent, and if not, will prevent the new pipe diameter from being saved.

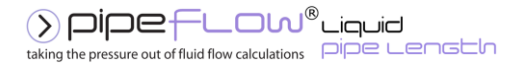

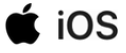

# <span id="page-53-0"></span>**8 Fittings & Valves**

Up to five different fitting types can be added to a pipe. Multiple fittings of each type can be specified, and each fitting type can be selected to be at the start or end of the pipe.

Fittings can be selected from the Pipe Flow Liquid Pipe Length Fitting database, or user fittings can be created using an appropriate K value.

# <span id="page-53-1"></span>**8.1 Adding a Fitting to the Pipe**

To add fittings to a pipe:

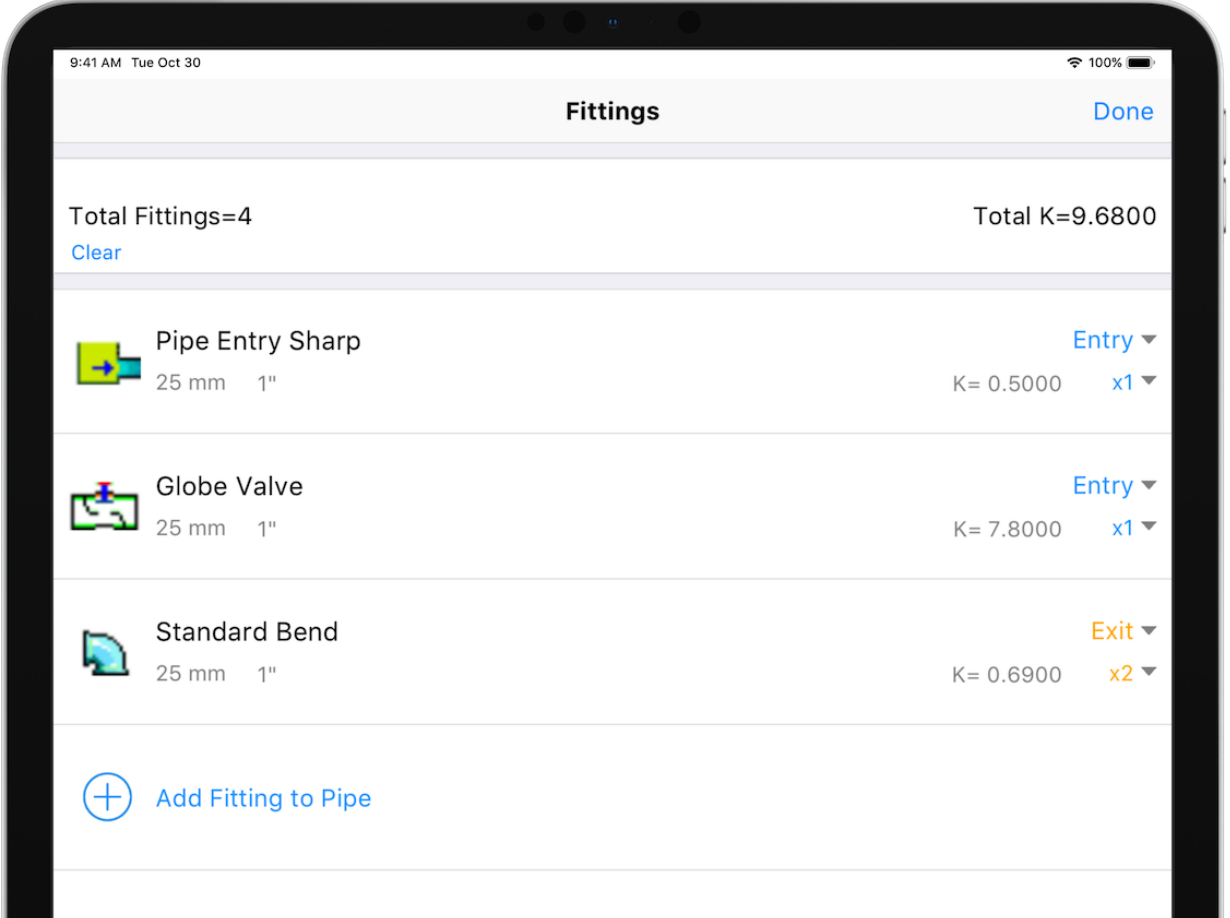

#### **Figure 39 - Fittings & Valves**

- 1. Tap the **Fittings**  $\frac{1}{\sqrt{2}}$  Fittings button on the calculation panel to open the **Fittings** screen.
- 2. The fittings on the pipe will be shown.

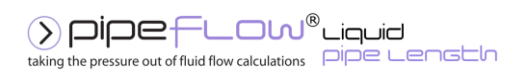

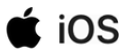

3. Tap the **Add Fitting to Pipe** button to display the **Fitting Database.** A list of available fittings will be shown for the current pipe size.

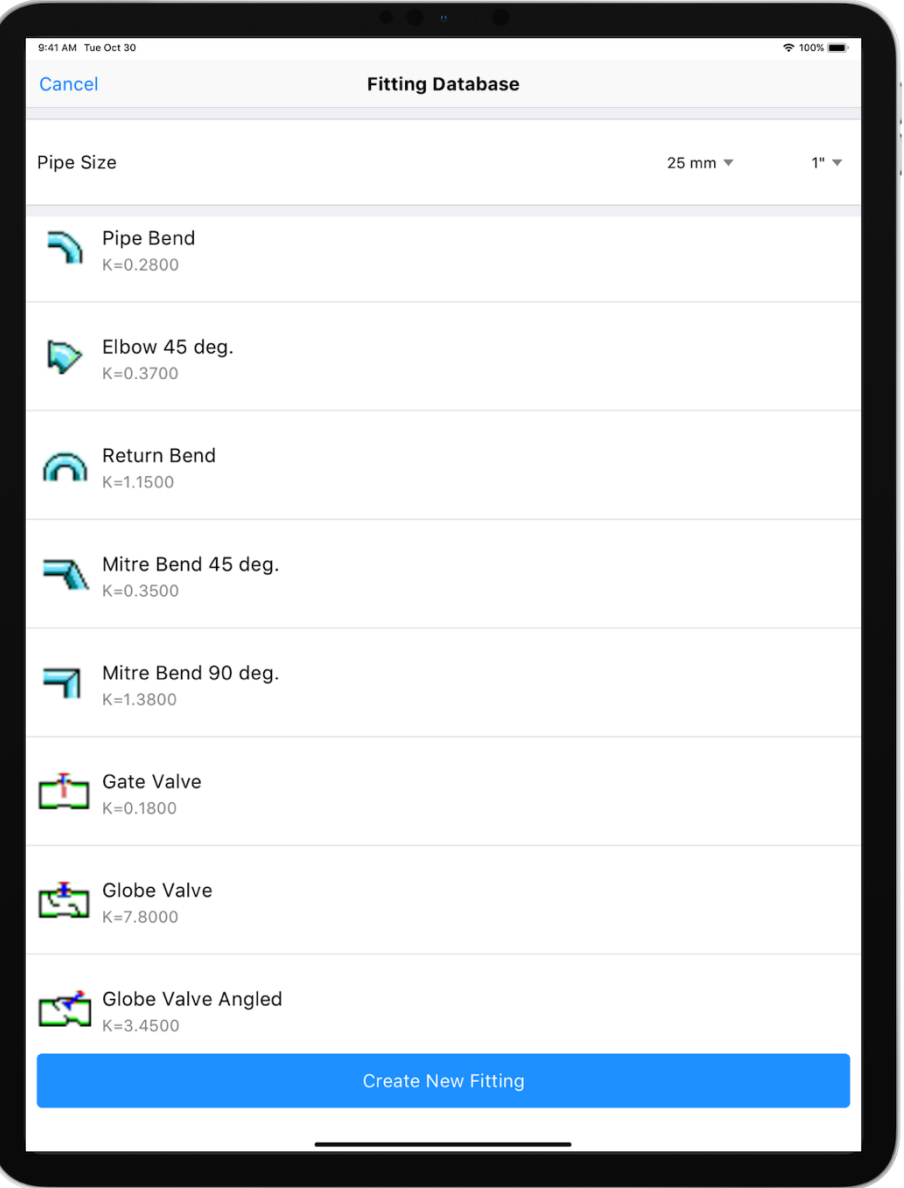

**Figure 40 Fitting Database**

- 4. If required, change the nominal size by selecting from the metric or imperial drop-down list, to display the available fittings and their associated K value for a different size**.**
- 5. If the fitting is not in the **Fitting Database** list, tap the **Create Fitting** button to add the new fitting to the list. For more information about adding a fitting to the database, see: [Adding a Fitting to the Pipe.](#page-53-1)
- 6. Tap on a fitting from the list to add it to the fittings on the pipe.

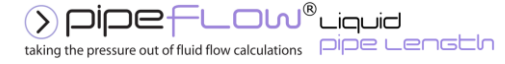

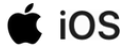

- 7. The selected fitting is displayed in **Fittings** screen.
- 8. Select the position of the fitting on the pipe to be either Entry or Exit and select the quantity of each fitting from the Qty drop down list.
- 9. To add additional fittings to the pipe, repeat Steps 3 9.
- 10.Tap **Done** to add the chosen fittings to the pipe, and to close the **Fittings** screen.

#### <span id="page-55-0"></span>**8.2 Removing a Fitting from the Pipe**

To remove fittings from a pipe:

- 1. Tap the **Fittings**  $\frac{1}{\sqrt{2}}$  Fittings button on the calculation panel to open the **Fittings** screen.
- 2. Swipe right to left on the fitting to be removed and tap **Remove**, or set the quantity for the fitting to be removed to zero.

| 9:41 AM Tue Oct 30                            |                 | $9.100\%$                                            | 9:41 AM Tue Oct 30                                 |
|-----------------------------------------------|-----------------|------------------------------------------------------|----------------------------------------------------|
|                                               | <b>Fittings</b> | Done                                                 |                                                    |
| Total Fittings=4<br>Clear                     |                 | Total K=9.6800                                       | Total Fittings=4<br>Clear                          |
| Pipe Entry Sharp<br>$\rightarrow$<br>25 mm 1" |                 | Entry $\blacktriangledown$<br>$x1 -$<br>$K = 0.5000$ | Pipe Entry Sharp<br>$\rightarrow$<br>$25$ mm $1 -$ |
| Globe Valve<br>啕<br>25 mm 1"                  |                 | 面<br>$K = 7.8000$<br>Remove                          | Globe Valve<br>凼<br>$25 \text{ mm}$ 1"             |
| Standard Bend<br>₽<br>$25$ mm $1^{\circ}$     |                 | Exit<br>$x2 =$<br>$K = 0.6900$                       | <b>Standard Bend</b><br>₽<br>25 mm 1"              |
| <b>Add Fitting to Pipe</b>                    |                 |                                                      | <b>Add Fitting to Pipe</b><br>Ŧ                    |

**Figure 41 Remove Fitting from the Pipe**

3. Tap **Done** to update the pipe with the chosen fittings, and to close the **Fittings** screen.

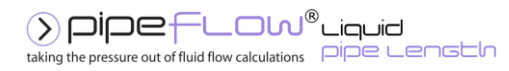

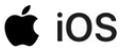

Total K=9.6800

### <span id="page-56-0"></span>**8.3 Adding a Fitting to the Database**

To add a fitting to the database:

1. Tap the **Fittings**  $\boxed{\triangleq}$  Fittings  $\boxed{\phantom{a}}$  button on the calculation panel to open the **Fittings** screen.

|                    |                               | $\Omega$                  |                 |
|--------------------|-------------------------------|---------------------------|-----------------|
| 9:41 AM Tue Oct 30 |                               |                           | $\approx 100\%$ |
| Cancel             |                               | <b>Create New Fitting</b> | <b>Save</b>     |
| Symbol             |                               |                           |                 |
| Size               | 25 mm<br>$\blacktriangledown$ | $1"$ $\overline{y}$       |                 |
| Description        | $\ddot{?}$                    |                           | a               |
| K Value            | $\overline{\phantom{a}}$      |                           | G               |

**Figure 42 Create New Fitting**

- 2. Tap the **Create New Fitting** button to open the **Create New Fitting** screen.
- 3. To change the symbol representing the fitting, tap the **Change** button to open the **Choose Symbol** screen.

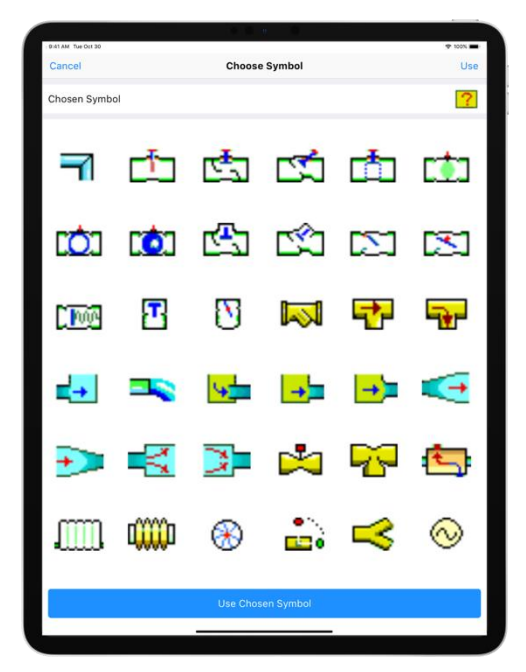

**Figure 43 Choose Fitting Symbol**

4. Select the symbol you want to represent the fitting.

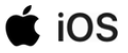

- 5. Tap **Use Chosen Symbol** to add the symbol to the **Symbol** field and close the **Choose Symbol** screen.
- 6. Select the fitting's metric size from the **Metric** list or select the fitting's imperial size from the **Imperial** list.
- 7. You only need to select the metric or imperial fitting size. The Pipe Flow Liquid Pipe Length software automatically populates the other size for you. For example, if you select 32mm from the **Metric** list, the imperial equivalent, 1-1/4", automatically appears in the **Imperial** field.
- 8. Enter a description of the fitting in the **Description** field.
- 9. Enter the K value for the fitting in the **K Value** field.
- 10.Tap the **Save Fitting** to add the fitting to the **Fitting Database** list.
- Scroll down to reveal additional symbols. $(i)$

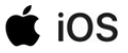

# <span id="page-58-0"></span>**9 Flow Rate Calculator / Helper**

Pipe Flow Liquid Pipe Length incorporates a Flow Rate Calculator which uses the current internal diameter and a fluid velocity to calculate a flow rate.

To open the **Flow Rate Calculator:**

1. Tap the Flow  $\blacktriangleright$  expander button:

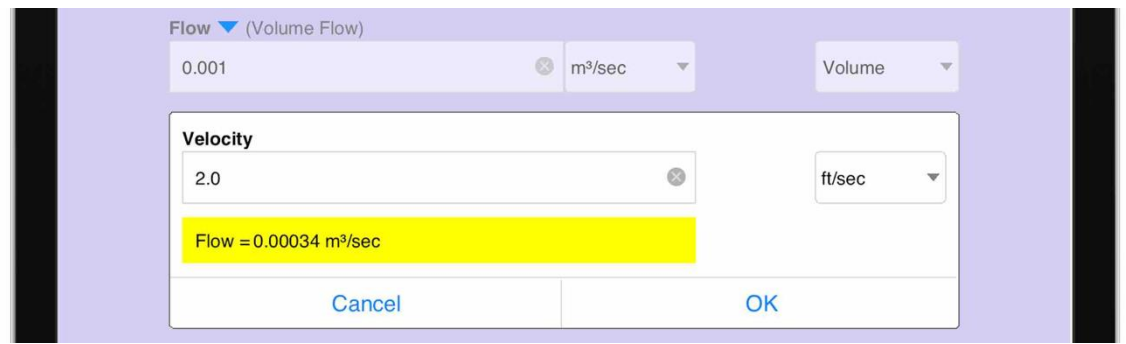

**Figure 44 Flow Rate Calculator**

- 2. Enter the required **Velocity**.
- 3. As you enter the **Velocity,** Pipe Flow Liquid Pipe Length automatically calculates the **Flow Rate** and displays it beneath the velocity.
- 4. Tap **OK** to apply the calculated flow rate and close the **Flow Rate Calculator.**
- Whilst the **Flow Rate Calculator** is open, no other operations  $(i)$ can be performed in the calculation panel.

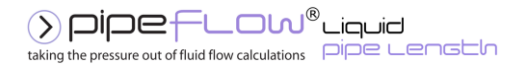

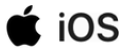

# <span id="page-59-0"></span>**10 Calculations and Results**

Once you have entered the required input data to a [Calculation Panel,](#page-16-0) you can calculate the results for by tapping the **Calculate** button. If the input data is valid, the [Results Panel](#page-18-0) slides up and over the Calculation Panel to concisely display the calculated data.

The values in the results panel can be scrolled up and down as needed, and where applicable, a result value can be expanded to reveal additional information related to that attribute. For more information about expanding attributes, see: [Expandable](#page-22-0)  [Sections.](#page-22-0)

## <span id="page-59-1"></span>**10.1 Automatic Checks and Updates**

Before a calculation is solved, the software performs some automatic checking of the input data and allows users to accept various recommended updates to the make the calculation data consistent.

#### <span id="page-59-2"></span>**10.1.1 Fitting Sizes**

Fitting sizes will be checked and matched to the nominal pipe size.

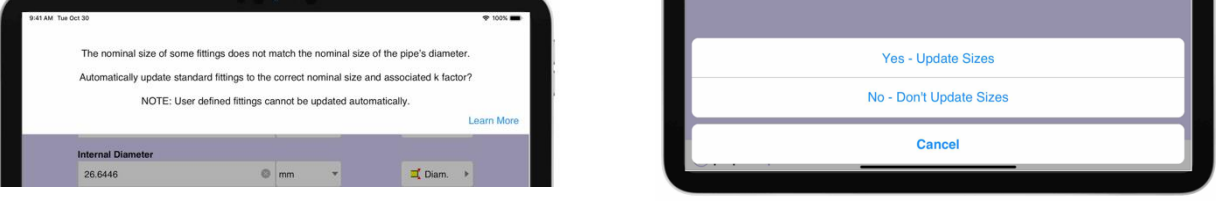

**Figure 45 Fitting Sizes**

 $\left( \mathbf{f} \right)$ 

If the nominal pipe size does not match some of the fitting sizes associated with the pipe, then the option to update the fittings sizes should normally be accepted. This will update the fitting sizes and the fitting 'K' values so that the correct data for the given pipe size is used, such that the pressure losses will be appropriately calculated.

Pipe Flow Liquid Pipe Length cannot automatically update fitting sizes for user defined fittings.

## <span id="page-59-3"></span>**10.2 Configuring the System Results**

Once a calculation has been solved, the calculated results are displayed in the [Results Panel.](#page-18-0) The options selected in the [Results Decimals](#page-30-0) and [Units](#page-29-0) sections of Settings determine how the results values are displayed.

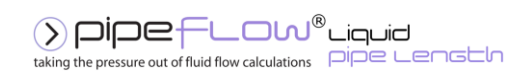

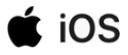

## <span id="page-60-0"></span>**10.3 Creating a Report of the Results**

When a calculation has been solved and the **Results Panel** displayed, an Excel or PDF report can be created.

To create an Excel Report, tap the **Excel** button. The report will be generated using the defined [Reports](#page-32-0) settings and the Pipe Flow Liquid Pipe Length software will attempt to open it using **Microsoft Excel** (or compatible software) that is installed on your computer.

To create a PDF Report, tap the **PDF** button. The report will be generated using the defined [Reports](#page-32-0) settings and Pipe Flow Liquid Pipe Length will attempt to open it using **Adobe Acrobat** (or compatible software) that is installed on your computer.

The options selected in the [Results Decimals,](#page-30-0) [Units](#page-29-0) and [Reports](#page-32-0) sections of Settings determine how the results values are displayed.

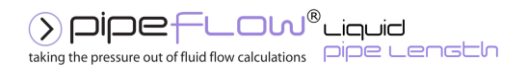

# <span id="page-61-1"></span><span id="page-61-0"></span>**10.4 PDF Report Example**

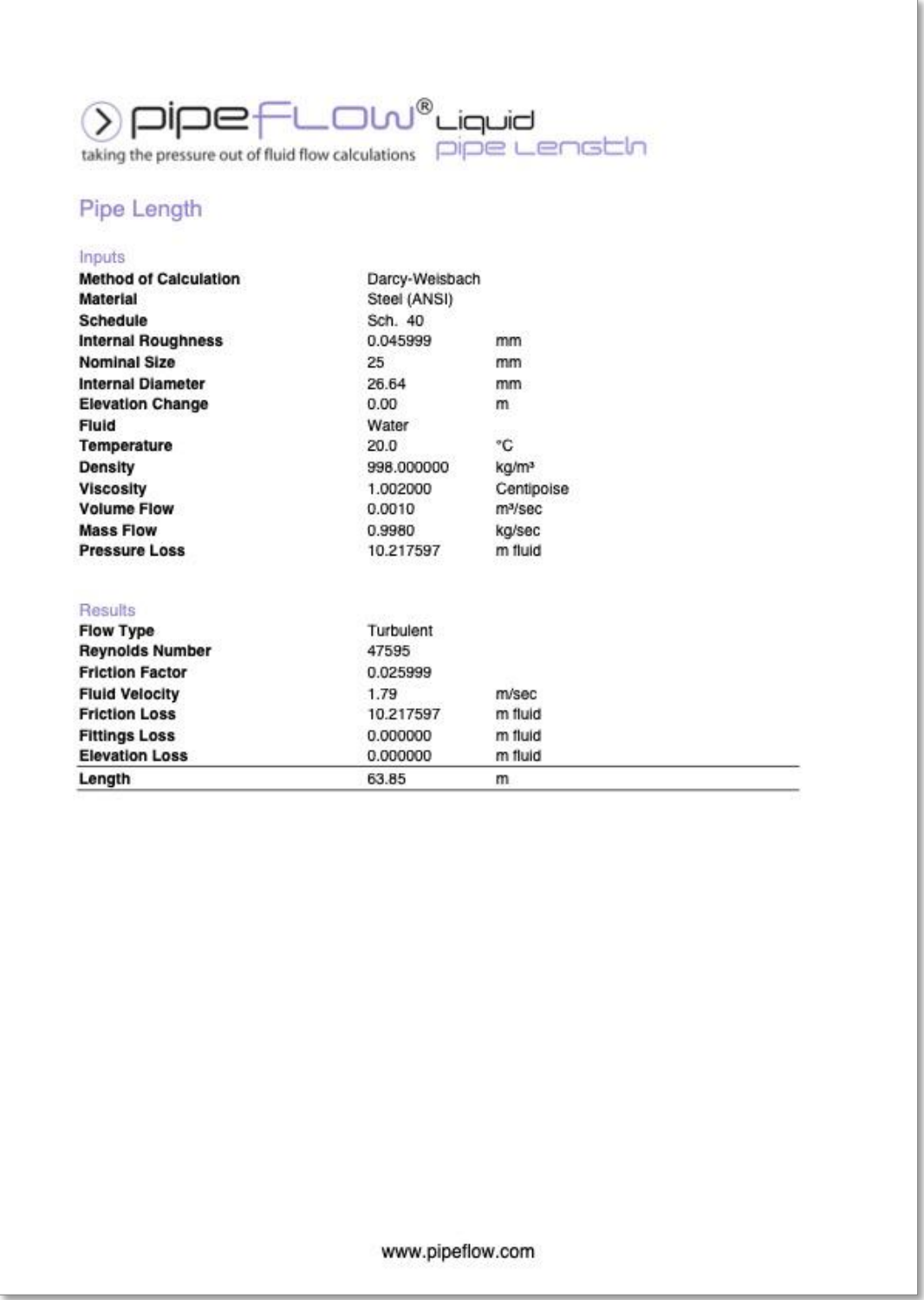

**Figure 46 PDF Report - Tabulated**

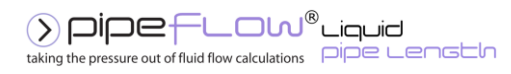

<span id="page-62-0"></span>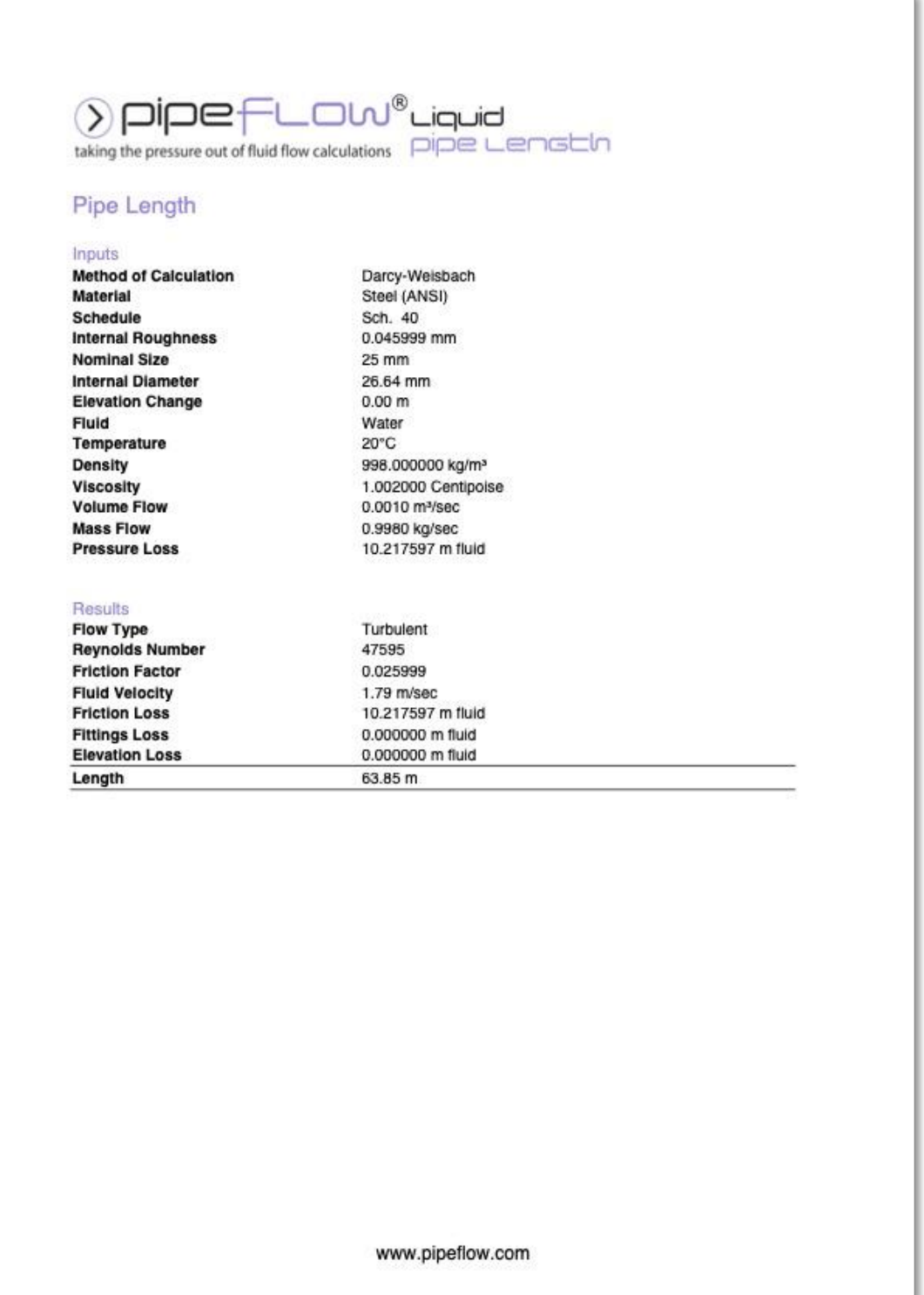

**Figure 47 PDF Report - Non-Tabulated**

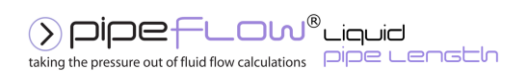

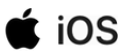

# <span id="page-63-0"></span>**11 Calculation Theory and Method of Solutions**

## <span id="page-63-1"></span>**11.1 Fluid Flow States**

Fluids in motion are subjected to various resistance forces, which are due to friction. Friction may occur between the fluid and the pipe work, but friction also occurs within the fluid as sliding between adjacent layers of the fluid takes place.

The friction within the fluid is due to the fluid's viscosity. When fluids have a high viscosity, the speed of the flow tends to be low, and resistance to flow becomes almost totally dependent on the viscosity of the fluid. The condition is known as 'Laminar flow'.

Fluids which have a low viscosity are usually moving at higher velocities. The flow characteristics change, small eddy currents occur within the flow stream, and the friction between the pipe work and the fluid becomes a factor to be considered. This type of flow is known as 'Turbulent flow'.

## <span id="page-63-2"></span>**11.2 Fluid Viscosity**

A fluid viscosity can be described by its Dynamic viscosity (sometimes called Absolute viscosity), or it's Kinematic viscosity. These two expressions of viscosity are not the same but are linked via the fluid density.

Kinematic viscosity = Dynamic viscosity / fluid density

Dynamic Viscosity Water @ 20 $\degree$ C has a viscosity of 1.00 x 10  $\degree$  Pa  $\cdot$  s or 1.00 Centipoise Water @ 70°F has a viscosity of 2.04 x 10 <sup>-5</sup> lbf •s/ft<sup>2</sup>

Kinematic Viscosity

Water @ 20°C has a viscosity of 1.004 x 10<sup>-6</sup> m<sup>2</sup>/s or 1.004000 Centistokes Water @ 70°F has a viscosity of 10.5900 x 10 <sup>-6</sup> ft<sup>2</sup> /s

Pipe Flow Liquid Pressure Drop has a database of viscosities and densities for common fluids.

## <span id="page-63-3"></span>**11.3 Reynolds Numbers**

Reynolds numbers (Re) describe the relationship between a fluid's velocity, the internal pipe diameter and the fluid's Kinematic viscosity.

Reynolds number = Fluid velocity x Internal pipe diameter / Kinematic viscosity

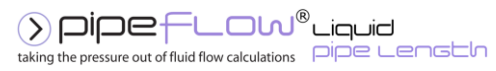

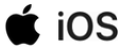

Note: Kinematic viscosity (not Dynamic viscosity) must be used to calculate Reynolds numbers. It is generally accepted that the 'changeover' point between laminar flow and turbulent flow, in a circular pipe, occurs when the Reynolds number (Re) is approximately 2100.

i.e. Laminar flow occurs when the Re is less than 2100. Turbulent flow occurs when the Re is greater than 4000. Between the Laminar and Turbulent flow conditions the flow may be neither wholly laminar nor wholly turbulent. In this transition region there is no exact equation to calculate the friction factor and therefore only an approximate friction factor can be used by way of appropriate interpolation.

## <span id="page-64-0"></span>**11.4 Friction Factors**

Many formulas have been developed to model the flow of fluids. The Hazen-Williams formula has been a popular method of estimating the head loss in piping systems for many years (particularly prior to the availability of today's modern computers). However, this empirical formula will only give reasonable accuracy if the fluid is water at  $60^{\circ}$ F or similar.

The Colebrook-White formula may be used with confidence to calculate an accurate friction factor applicable to the turbulent flow of fluids. The Colebrook-White formula is applicable over a whole range of fluid densities and viscosities, provided that the fluid flow is turbulent.

The Pipe Flow Liquid Pressure Drop software uses the Colebrook-White friction factor with the Darcy-Weisbach equation when calculating friction loss for noncompressible flow (liquids).

## <span id="page-64-1"></span>**11.5 Colebrook-White Formula**

The Colebrook-White formula:

 $1/\sqrt{sqrt(f)} = 1.14 - 2 \log_{10} [e/D + 9.35/(Re x \sqrt{sqrt(f)})]$ 

*f* = friction factor

 $e =$  internal roughness of pipe

 $D =$  internal diameter of pipe

Re = Reynolds number

Friction factors for turbulent flow calculated by Pipe Flow Liquid Pressure Drop are based on the Colebrook-White formula.

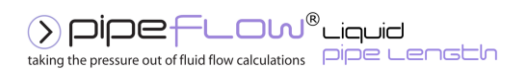

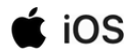

The friction factor for Laminar flow is calculated from  $f = 64/Re$ 

### <span id="page-65-0"></span>**11.6 Friction Losses (Resistance to Flow)**

For liquids, the resistance to fluid flow is usually expressed in fluid head. This is the pressure that a height of a column of fluid which would exert on the fluid at the bottom of the column.

## <span id="page-65-1"></span>**11.7 Darcy-Weisbach Formula**

For non-compressible fluids (liquids), fluid head resistance can be calculated by using the Darcy-Weisbach formula.

**h** fluid =  $f(L/D) \times (v^2/2g)$ 

*f* = friction factor  $L =$  length of pipe work  $D =$  inner diameter of pipe work  $v =$  velocity of fluid  $q =$  acceleration due to gravity

Fluid head loss calculated by the Pipe Flow Liquid Pressure Drop software when using the non-compressible (liquid) calculation engine is based on the Darcy-Weisbach formula.

## <span id="page-65-2"></span>**11.8 Fitting Losses**

The fluid head resistance through various pipe work fittings can be calculated if the 'K' factor of the fitting is known. Many manufacturers of pipe work fittings and valves publish 'K' factors for their products.

#### <span id="page-65-3"></span>**11.8.1 'K' Factor Fitting Head Loss Calculation for Liquids**

For non-compressible (liquid) systems, fluid head loss through fittings and valves can be calculated from the following equation:

h fluid =  $K' \times V^2 / 2q$ 

'K' = manufacturer's published 'K' factor for the fitting  $v =$  velocity of fluid  $g =$  acceleration due to gravity

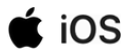

#### <span id="page-66-0"></span>**11.8.2 Fittings Database**

Pipe Flow Liquid Pressure Drop has a database of valve and fittings 'K' factors and calculation helpers for:

- gradual enlargements
- gradual contractions
- sudden enlargements
- sudden contractions
- rounded entrances
- long pipe bends

In systems where pipe lengths are relatively long, the effect of the fitting losses for bends may be minor (in comparison to the long pipe friction losses) and in these cases, fitting losses are sometimes ignored during initial assessment of the system.

If a partially open valve is part of the design, the effect of the valve should always be considered as the valve loss may be large.

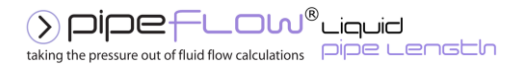

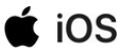

# <span id="page-67-0"></span>**12 Glossary**

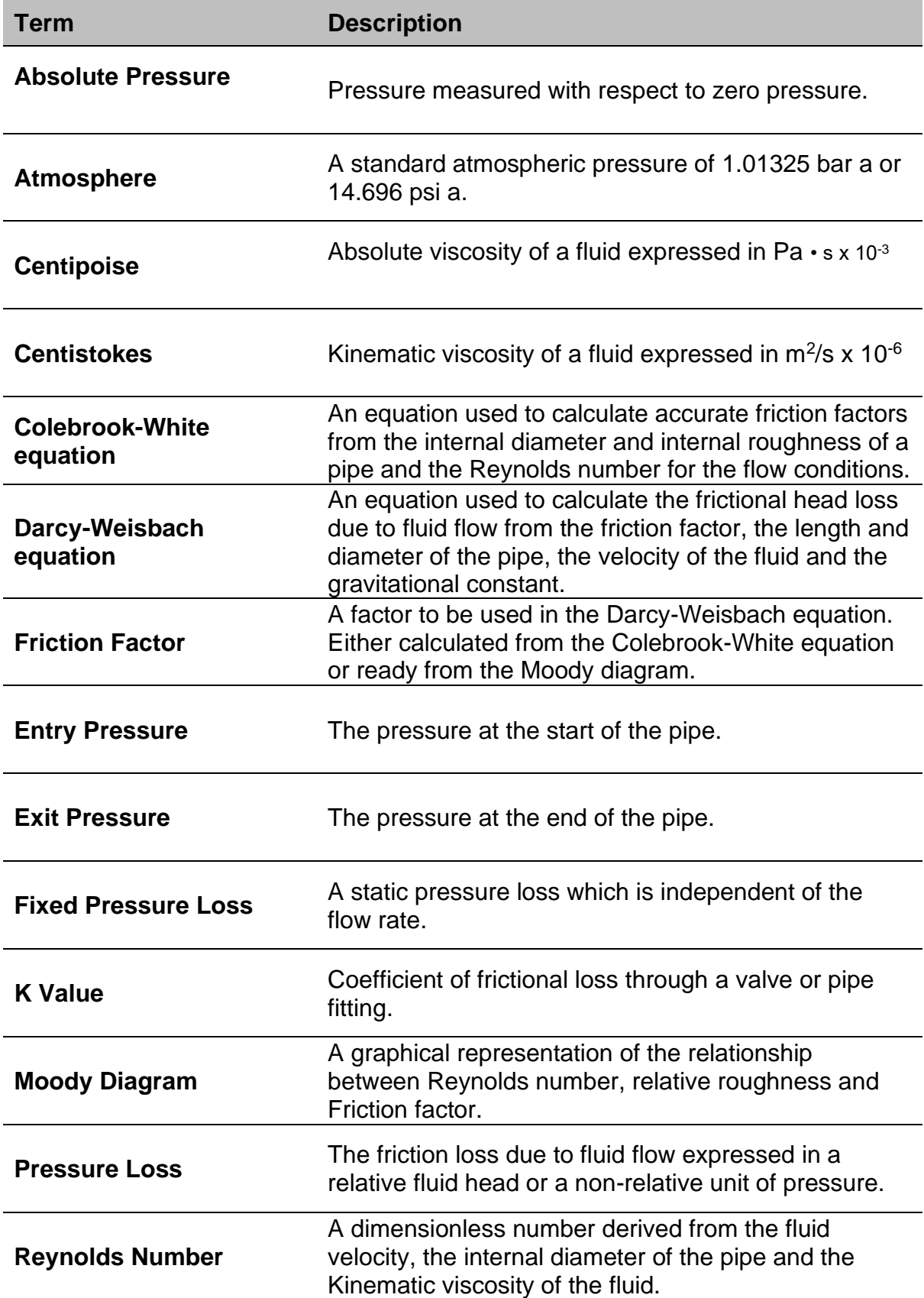

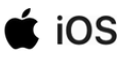

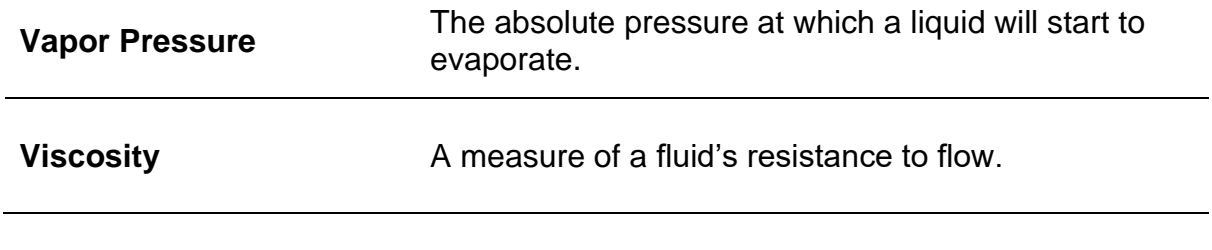

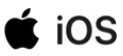